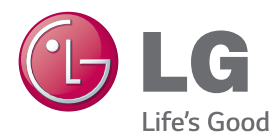

# **Owner's Manual** DLP PROJECTOR

Please read the safety information carefully before using the product.

PA1000

[www.lg.com](http://www.lg.com) (Brazil : [www.lge.com/br](http://www.lge.com/br))

# <span id="page-1-0"></span>**LICENSE**

Supported licenses may differ by model. For more information about licenses, visit www.lg.com.

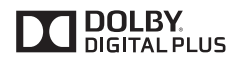

IIX

Manufactured under license from Dolby Laboratories. Dolby and the double-D symbol are trademarks of Dolby Laboratories.

ABOUT DIVX VIDEO: DivX® is a digital video format created by DivX, LLC, a subsidiary of Rovi Corporation. This is an official DivX Certified® device that has passed rigorous testing to verify that it plays DivX video. Visit divx.com for more information and software tools to convert your files into DivX videos.

ABOUT DIVX VIDEO-ON-DEMAND: This DivX Certified® device must be registered in order to play purchased DivX Video-on-Demand (VOD) movies. To obtain your registration code, locate the DivX VOD section in your device setup menu. Go to vod.divx.com for more information on how to complete your registration.

DivX Certified® to play DivX® video up to HD 1080p, including premium content.

DivX®, DivX Certified® and associated logos are trademarks of Rovi Corporation or its subsidiaries and are used under license.

Covered by one or more of the following U.S. patents: 7,295,673; 7,460,668; 7,515,710; 7,519,274

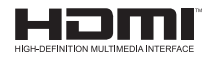

The terms HDMI and HDMI High-Definition Multimedia Interface, and the HDMI logo are trademarks or registered trademarks of HDMI Licensing LLC in the United States and other countries.

This device meets the EMC requirements for home appliances (Class B) and is intended for home usage. This device can be used in all regions.

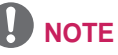

- Image shown may differ from your projector.
- Your projector's OSD (On Screen Display) may differ slightly from that shown in this manual.

# <span id="page-2-0"></span>**SAFETY INSTRUCTIONS**

Please take note of the safety instructions to prevent any potential accident or misuse of the projector.

• Safety precautions are given in two forms, i.e. Warning and Caution as detailed below.

**WARNING**: Failure to follow the instructions may cause serious injury and even death.  **CAUTION**: Failure to follow the instructions may cause injury to persons or damage to the product.

• Read the owner's manual carefully and keep it to hand.

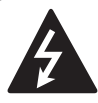

**WARNING/CAUTION RISK OF ELECTRIC SHOCK DO NOT OPEN**

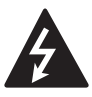

The lightning flash with arrowhead symbol, within an equilateral triangle, is

intended to alert the user to the presence of uninsulated "dangerous voltage" within the product's enclosure that may be of sufficient magnitude to constitute a risk of electric shock to persons.

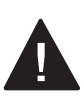

The exclamation point within an equilateral triangle is intended to alert the user to the presence of important

operating and maintenance (servicing) instructions in the literature accompanying the appliance.

### **WARNING/CAUTION**

- TO REDUCE THE RISK OF FIRE AND ELECTRIC SHOCK, DO NOT EXPOSE THIS PRODUCT TO RAIN OR MOISTURE

Read these instructions. Keep these instructions. Heed all warnings. Follow all instructions.

### **Indoor Installation**

#### **WARNING**

- Do not use the projector outside and do not expose the product to any humidity or water.
	- Since the product is not waterproof, this may result in a fire or electric shock.
- Do not place the projector in direct sunlight or near heat sources such as radiators, fires, stoves, etc.
	- This may result in fire.
- Do not place flammable materials such as aerosols near the projector. - This may result in fire.
- Do not allow children to cling to or climb up to the projector.
	- This may cause the projector to fall, causing injury or death.
- Do not install the product in a place with no ventilation (e.g., on a bookshelf or in a closet) or on a carpet or cushion.
	- This may result in fire due to the increase in internal temperature.
- Do not place the product close to sources of steam, oil or oil mist, such as humidifiers and kitchen counters.
	- Failure to do so may result in fire, electric shock, or corrosion.
- Do not install the product onto a wall or ceiling that is close to sources of oil or oil mist.
	- The product may be damaged and fall, resulting in serious injury.
- Do not place the projector where it might be exposed to dust.
	- This may result in fire.
- Do not use the projector in a damp place such as a bathroom where it is likely to get wet.
	- This may result in fire or electric shock.
- y Do not allow a tablecloth or curtain to block the air vent.
	- This may result in fire due to the increase in the internal temperature.
- Ensure good ventilation around the projector. The distance between the projector and the wall should be at least 30 cm.

- This will prevent fire due to the increase in the internal temperature.

## **CAUTION**

- When placing the projector on a table or shelf, be careful not to put it near the edge.
	- The projector could fall due to balance problems, which may cause personal injury or damage to the product. Make sure to use the projector cabinet or stand that fits the projector.
- When moving the projector, make sure to switch it off and remove the power plug and cords.
	- The power cord may be damaged, resulting in fire or electric shock.
- Do not place the projector on an unstable or vibrating surface such as a wobbly shelf or a slope.
	- It may fall and cause injury.
- Be careful not to tip the projector over when connecting external devices to the projector.
	- This may cause personal injury or damage to the projector.

#### **Power**

#### **WARNING**

- The grounding wire should be connected.
	- Ensure that you connect the grounding cable to avoid electric shock. If it is not possible to ground the unit, have a qualified electrician install a separate circuit breaker.

Do not try to ground the projector by connecting it to telephone wires, lightning rods or gas pipes.

- The power plug should be inserted fully into the power outlet.
	- An unstable connection may cause a fire.
- Do not place heavy objects on the power cord.
	- This may result in fire or electric shock.
- Never touch the power plug with wet hands.
	- This may result in electric shock.
- Do not plug too many devices into one multi-power outlet.
	- This may result in fire due to the power outlet overheating.
- Prevent dust from collecting on the power plug pins or outlet.
	- This may result in fire.
- To turn off the main power, remove the power plug, which should be positioned so it is easy to access for operation.

#### **CAUTION**

- Hold the plug firmly when unplugging. - A damaged wire may create a fire hazard.
- Ensure the power cord and plug are not damaged, modified, severely bent, twisted, pulled, sandwiched or hot. Do not use the product if the power outlet is loose.
	- This may result in fire or electric shock.
- Keep the power cord away from heating devices.
	- The wire's sheath may melt, which may result in fire or electric shock.
- Place the projector where people will not trip over or tread on the power cord to protect the power cord and plug from any damage.
	- This may result in fire or electric shock.
- Do not turn the projector on or off by plugging in the power plug or unplugging it from the power outlet.
	- (Do not use the power plug as a switch.)
	- This may result in electric shock or damage to the product.
- Do not insert a conductor into the other side of the wall outlet while the power plug is inserted into the wall outlet. In addition, do not touch the power plug immediately after it is disconnected from the wall outlet.
	- This may result in electric shock.
- Only use the official power cord provided by LG Electronics. Do not use other power cords.
	- This may result in fire or electric shock.

### **When in Use**

#### **WARNING**

- Do not place anything containing liquid on top of the projector such as a vase, flower pot, cup, cosmetics, or medicine; or ornaments, candles, etc.
	- This may result in fire or electric shock, or cause injury due to falling.
- $\cdot$  In the event that there is a heavy impact or the cabinet is damaged, switch it off, unplug it from the power outlet and contact an authorized service center.
	- This may result in electric shock.
- Do not insert pieces of metal such as coins, hairpins or metal debris, nor flammable materials such as paper or matches into the projector.
	- This is to prevent electric shock or fire.
- In the event that liquid or a foreign object falls into the projector, switch it off and unplug it from the power outlet and contact our service center.
	- This may result in fire or electric shock.
- Make sure that a child does not swallow the batteries when you replace the old remote control batteries with new ones. Keep batteries out of reach of children.
	- If a child swallows a battery, consult a doctor immediately.
- Never open any cover on the projector.
	- There is a high risk of electric shock.
- Do not look directly into the lens when the projector is in use.
	- The bright light may damage your eyes.
- When the lamp is on or has just been turned off, avoid touching the air vent or lamp, because these will be very hot.
- If there is a gas leak in the room with the projector, do not touch the projector or power outlet. Open the windows for ventilation.
	- Sparks may cause fire or burns.
- Unplug the power cord from the outlet during a lightning storm.
	- This will prevent shock or damage to the projector.
- Do not use the projector near electronic devices that generate a strong magnetic field.
- Do not put the plastic package used to pack the projector around your head.

- This may cause suffocation.

- Do not keep your hand on the projector for a long time when it is running.
- When you play a game by connecting a game console to a projector, it is recommended that you maintain a distance of more than four times the diagonal length of the screen.
	- Make sure that the connecting cable is long enough. Otherwise, the product may fall causing personal injury or damage to the product.
- Do not place the projector or its remote control with battery in an extremely high temperature environment.
	- This may result in fire.
- Do not use 3D glasses if you do not watch 3D.

#### **CAUTION**

• Do not place heavy objects on the projector.

- It may fall down and cause personal injury.

- Be careful not to allow any impact to the lens during transport.
- Do not touch the lens of the projector. - The lens may be damaged.
- Do not use any sharp tools on the projector such as a knife or hammer, because this may damage the casing.
- In the event that no image appears on the screen or no sound is heard, stop using the projector. Switch off the projector, unplug it from the power outlet and contact our service center.
	- This may result in fire or electric shock.
- Do not drop anything onto the projector or allow anything to bang into the projector.
	- This may cause damage to the projector or personal injury.
- It is recommended that you maintain a distance of more than 5 - 7 times the diagonal length of the screen.
	- If you watch the screen at a close distance for a long time, your eye sight may become worse.
- Do not block the light beam emitted from the projector using a book or other object.
	- Lengthy exposure to the projector beam may result in fire. In addition, the lens may be overheated and damaged by the reflected heat.
- Do not start the projector with the volume turned up high.
	- High volume may damage hearing.

## **Cleaning**

#### **WARNING**

- Do not spray the projector with water when cleaning. Make sure water does not flow into the projector.
	- This may result in fire or electric shock.
- When there is smoke or a strange smell coming out from the projector or a foreign object falls into the projector, switch it off and unplug it from the power outlet and contact our service center.
	- Otherwise, this may result in fire or electric shock.
- Use air spray, a soft cloth or a cotton swab moistened with a lens cleaning chemical or alcohol to remove dust or stains on the front projection lens.

#### **CAUTION**

- Contact your seller or our service center once a year to clean the internal parts of the projector.
	- If you do not clean the projector for a long period of time, dust will accumulate, which may result in fire or damage to the projector.
- When cleaning plastic parts such as the projector case, unplug the power first and wipe with a soft cloth. Do not spray with water or wipe with a wet cloth. Never use glass cleaner, automobile or industrial shiner, abrasives, wax, benzene, or alcohol as these can damage the projector.
	- This can result in fire, electric shock or cause damage to the product (deformation and corrosion).
- Remove the plug from the outlet before cleaning the product.
	- Otherwise, this may result in electric shock.

## **Others**

### **WARNING**

- When you go out, place the projector out of reach of animals, and remove the power plug from the wall outlet.
	- Using a damaged power cord may result in short circuit or fire.
- Do not use the projector near highprecision electronic devices or those that transmit weak radio signal.
	- This may affect the operation of the product, causing an accident.
- Only a qualified technician can disassemble or modify the projector. For diagnosis, adjustment, or repair, contact your seller or our service center.
	- This may result in fire or electric shock.
- Do not stare directly into lens when in operation, eye damage can occur.
- No user serviceable parts inside unit. High voltage parts can cause shock and even electrocution.
- Proper ventilation required, do not block airflow around unit. Doing so can cause injury and internal overheating.
- To prevent damage to lamp, unit must remain plugged in for approximately 3 minutes after power down to allow for proper cool down (not applicable on LED models).
- Do not touch the lens; doing so can result in burns or damage to lens. Lens and unit may be HOT during and immediately after use. Use caution when handling unit, allowing for proper cool down.
- Only use a grounded electrical outlet.
- Do not insert anything into or cover up the exhaust vents.
	- This may result in fire or electric shock.
- Follow all maintenance guidelines for optimal use; service only at an authorized service center.
- Lamp contains mercury and as such must be disposed of according to local, state and federal laws (not applicable on LED models).

## **CAUTION**

- Do not mix new batteries with old ones.
	- Burst or leaking batteries may result in damage or injury.
- Be sure to unplug if the projector is not to be used for a long period.
	- Accumulated dust may result in fire or electric shock due to overheating, ignition, or poor insulation.
- Only use the specified type of battery.
	- Burst or leaking batteries may result in damage or injury.
- Dispose of used batteries properly. -This may result in explosion or fire. The correct method of disposal may vary depending on your country or region. Dispose of the battery pack as instructed.
- Do not throw or disassemble the battery. -This may result in fire or explosion due to damage to the battery.
- Always use batteries approved and certified by LG Electronics.
	- This will prevent damage or fire.
- Store batteries away from metallic objects, such as keys and paper clips. -Excess current may cause a rapid increase in temperature, resulting in fire or burns.
- Do not store the batteries near any heat source, such as a heater.
	- This may result in fire or damage to the product.
- Do not store batteries at temperatures higher than 60 °C or in high humidity. - This may result in explosion or fire.
- Keep the batteries and remote out of reach of children.
	- This will prevent personal injury or damage to the product.
- Make sure that the battery is installed correctly.
	- This prevent explosion or fire.
- The battery contains lithium-ion, so it must be handled with care.
	- This may result in explosion or fire.
- Make sure you use the same type of batteries for replacement.
- Incorrect battery replacement may cause fire.

# **CONTENTS**

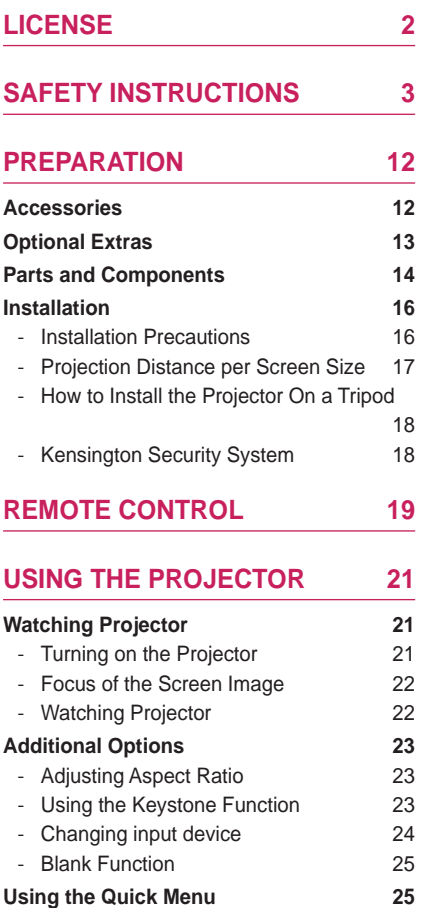

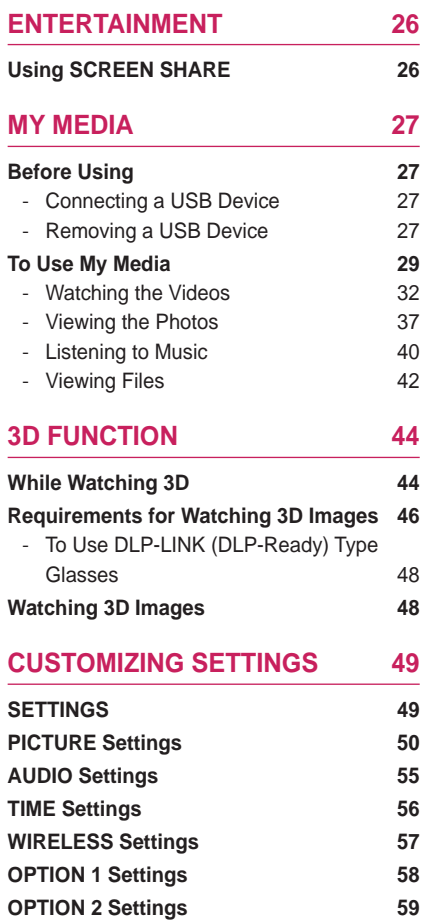

## **[CONNECTING DEVICES](#page-60-0) 61**

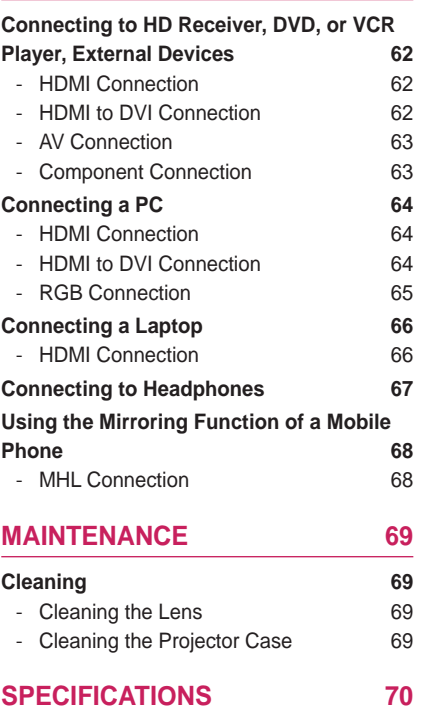

# <span id="page-11-0"></span>**PREPARATION**

# **Accessories**

Accessories included with the project are show below. The pictures may differ slightly from the actual product. Accessories are subject to change without prior notice. New accessories may be added or old ones removed.

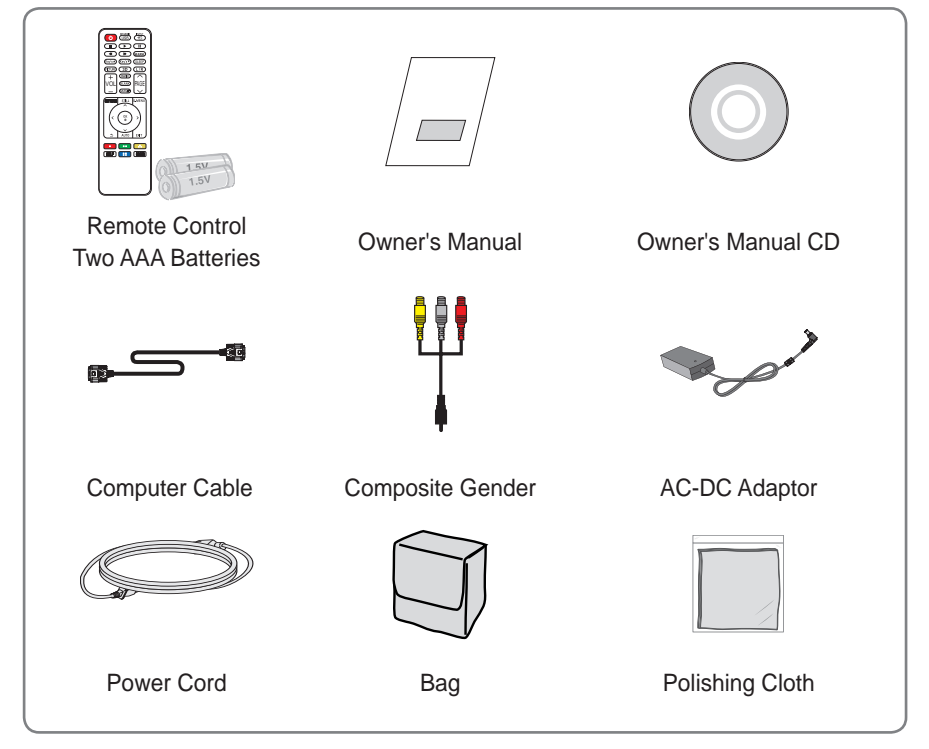

• When connecting an HDMI or USB cable, or connecting a USB flash drive to the HDMI or USB port, use a product that has a width of 18 mm or less and a height of 10 mm or less. If the USB cable or USB flash drive does not fit the USB ports of the projector, use an extension cable that supports USB 2.0.

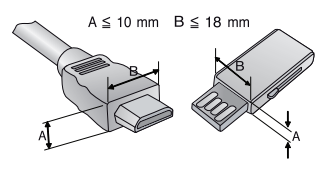

# <span id="page-12-0"></span>**Optional Extras**

To purchase optional accessories, visit an electronics store or online shopping site or contact the retail store where you purchased the product. Optional accessories are subject to change without prior notice.

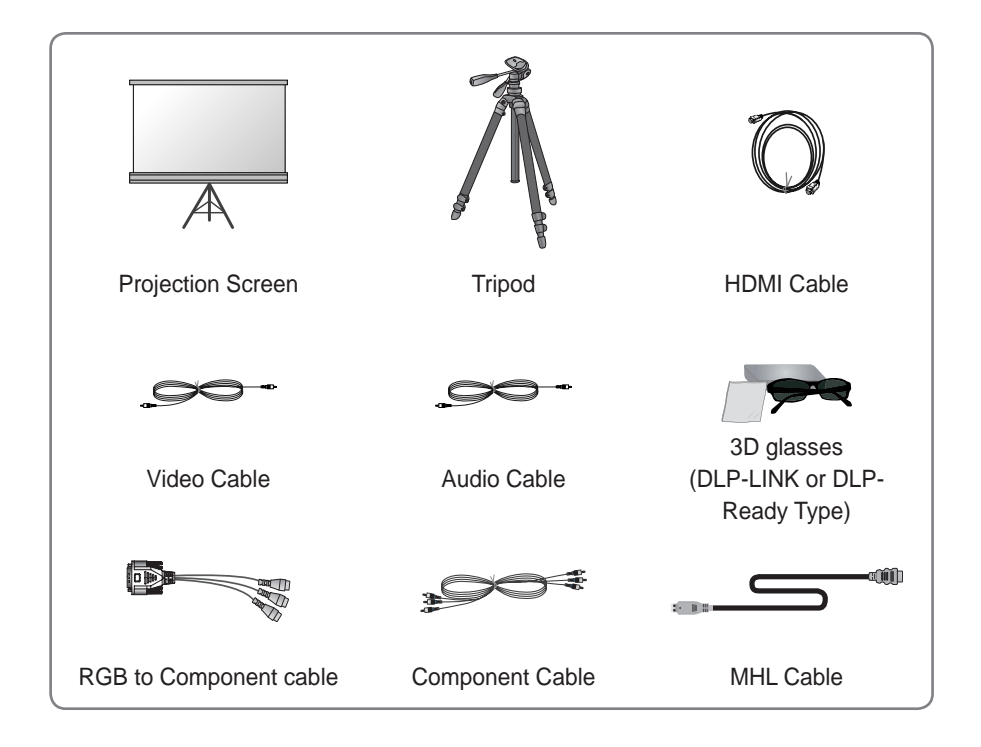

# <span id="page-13-0"></span>**Parts and Components**

The projector is manufactured using high-precision technology. You may, however, see tiny black dots and/or bright colored dots (red, blue or green) that continuously appear on the projector screen. This is a normal result of the manufacturing process and does not indicate a malfunction.

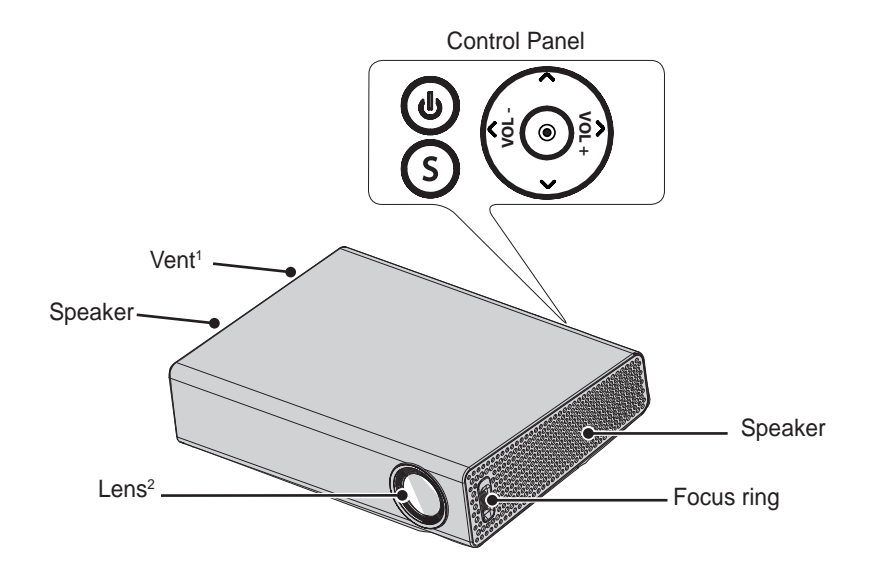

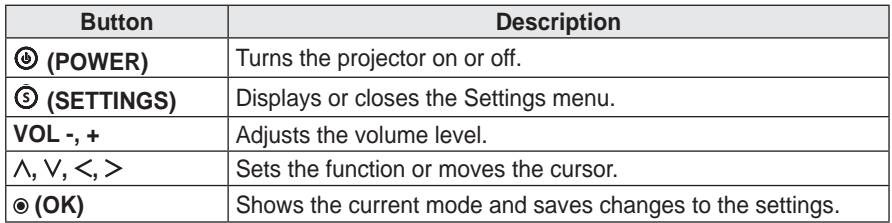

**1** Due to the high temperature of vent area, do not get close to the vent area.

**2** Do not touch the lens when using the projector. The lens may be damaged.

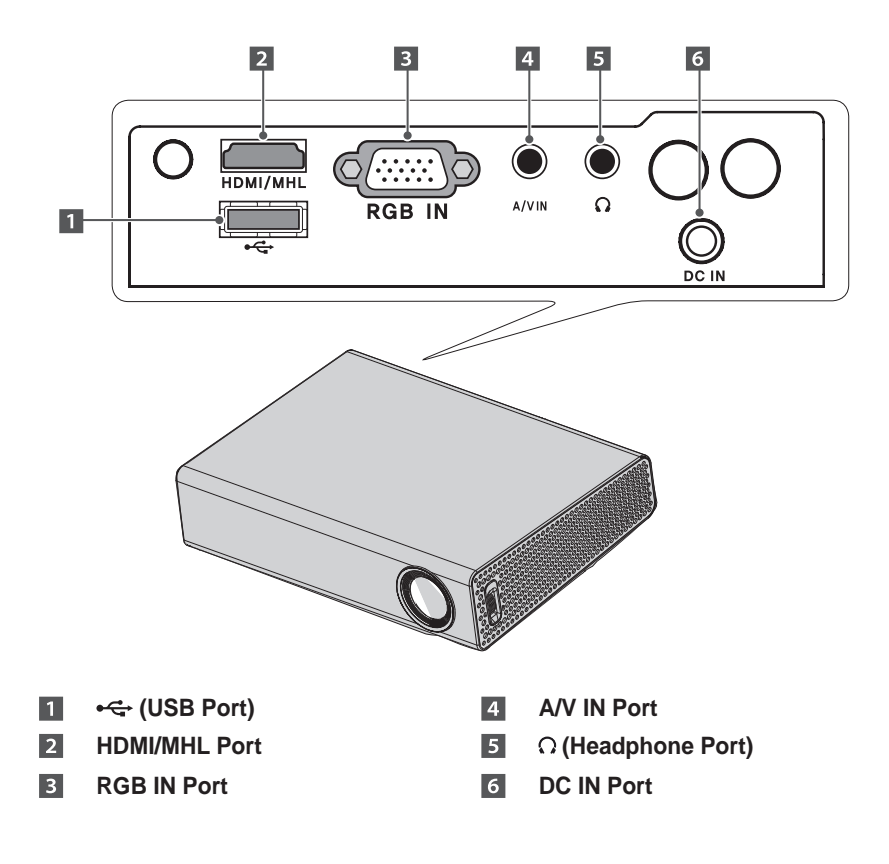

# <span id="page-15-0"></span>**Installation**

# **Installation Precautions**

- Place the projector in a well-ventilated environment.
- To prevent internal heat build-up, install the projector in a wellventilated place. Do not place anything near the projector as this may block its air vents. If the air vents are blocked, the internal temperature will increase.

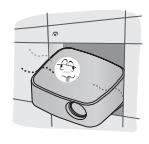

- Do not place the projector on a carpet or rug. If the vent is on the bottom, use the projector on a solid level surface and ensure the vent is not blocked.

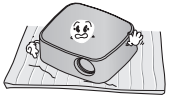

- Be sure to prevent foreign objects such as paper debris from entering the projector.

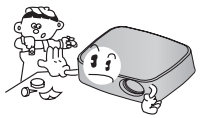

- Leave enough distance (30 cm or more) around the projector.

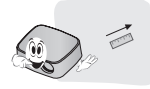

- Do not place the projector in a hot or humid environment.
	- Do not place the projector in a hot, cold, or humid environment.
- Do not place the projector in a place where it will easily attract dust. - This may result in fire.
- Never open any cover on the projector. There is a high risk of electric shock.
- The projector is manufactured using high-precision technology. You may, however, see tiny black dots and/ or bright colored dots (red, blue or green) that continuously appear on the projector screen. This is a normal result of the manufacturing process and does not indicate a malfunction.
- The remote control may not work in an environment where a lamp equipped with electronic ballasts or a three-wavelength fluorescent lamp is installed. Replace the lamp with an international standard lamp for the remote control to work normally.

# <span id="page-16-0"></span>**Projection Distance per Screen Size**

- **1** Place the projector on a sturdy, level surface, together with the PC or audio/video source.
- **2** Place the projector an appropriate distance away from the screen. The distance between the projector and the screen determines the actual size of the image.
- **3** Position the projector so that the lens is at a right angle to the screen. If the projector is not at a right angle, the projected image will look distorted. To correct the distortion, use the Keystone function. [\(see page 23\)](#page-22-1)
- **4** Connect the power cord of the projector and the connected device to the wall outlet.

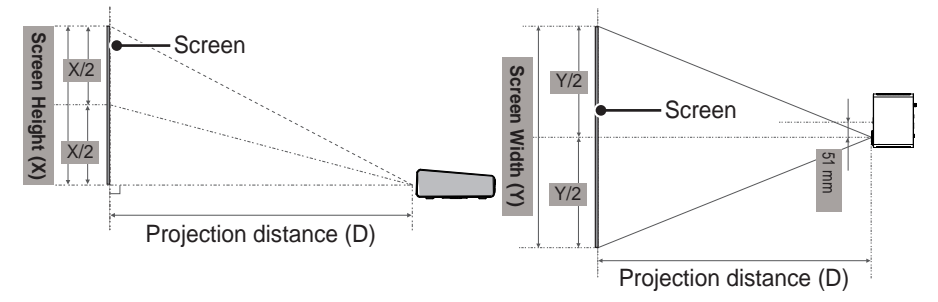

Ratio of upward projection: 100 %

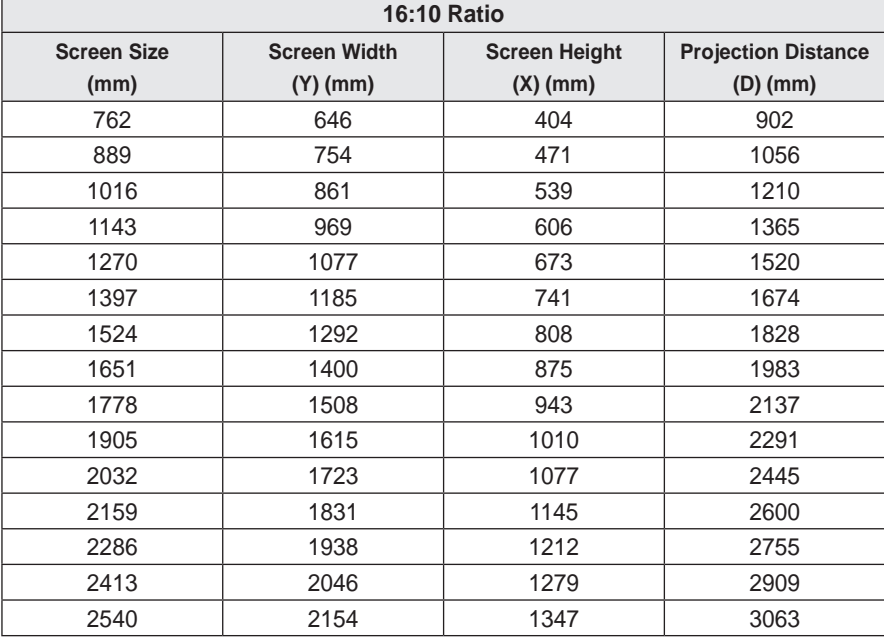

# <span id="page-17-0"></span>**How to Install the Projector On a Tripod**

- You can install this projector using a camera tripod.
- As shown below, you can mount the projector instead of a camera on the tripod.
- When stabilizing the tripod, we recommend using a locking bolt of standard size 4.5 mm or less. The maximum size allowed for the locking bolt is 5.5 mm. (If it is longer than the maximum allowed size, it may damage the projector.)

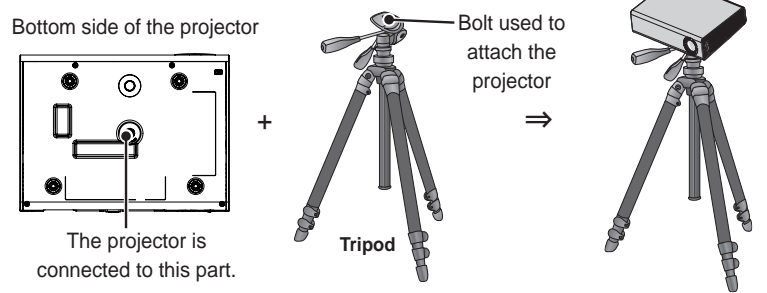

## **CAUTION**

- If you are using a tripod, be careful not to apply external force to the tripod. Doing so may damage the projector.
- Do not place the tripod on an unstable surface.
- Be sure to use a tripod with a maximum load capacity of 3 kg or more.
- To use the projector safely, position the tripod legs so that they are as wide and stable as possible and be sure to securely attach the projector to the tripod.

# **Kensington Security System**

- This projector has a Kensington Security Standard connector. Connect a Kensington Security System cable as shown below.
- For more information on installation and use of the Kensington Security System, refer to the user's guide provided with the Kensington Security System.
- The Kensington Security System is an optional accessory.
- What is Kensington? Kensington is a company that provides security systems for laptops and other electronic devices. Website: <http://www.kensington.com>

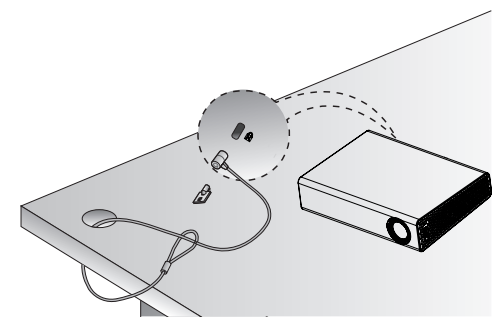

# <span id="page-18-0"></span>**REMOTE CONTROL**

Open the lid at the back of the remote control and insert the batteries as described in the  $f(x)$  instructions.

Use new batteries and do not mix regular or rechargeable batteries. (1.5 V AAA)

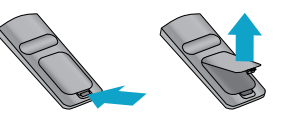

 **CAUTION**

• Do not mix new batteries with old ones.

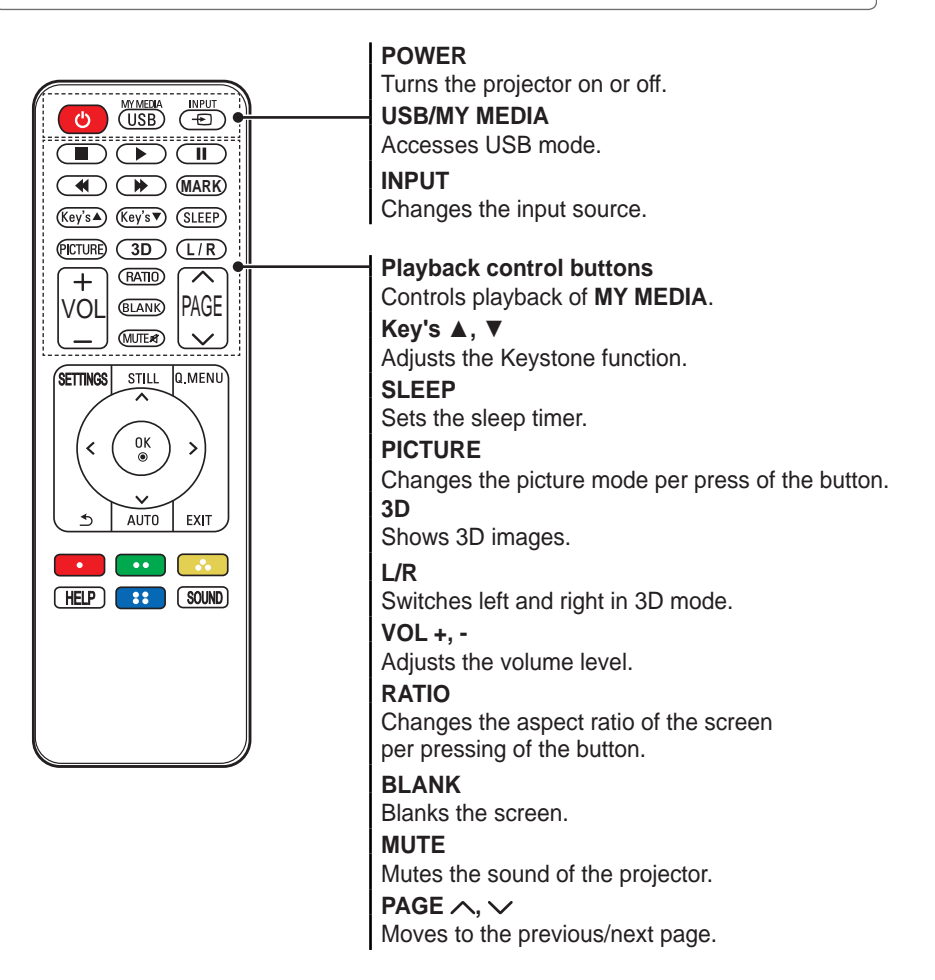

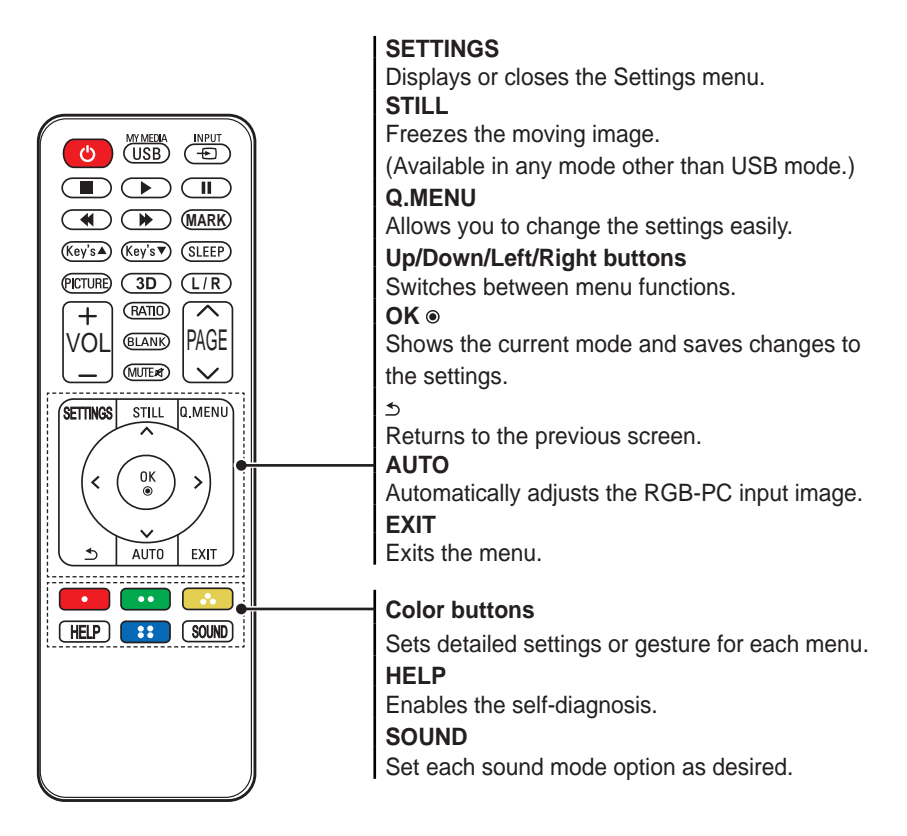

• MARK button is used when a software update is required. (**MARK** button is not available for a user.)

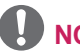

# **NOTE**

- When using the remote control, the optimal operation range is 6 meters or less (left/right) and within a 30 degree arc of the remote control IR receiver.
- If a cable is connected to the back port, the optimal operating range is 3 meters or less (left/right) and within a 30 degree arc of the remote control IR receiver.

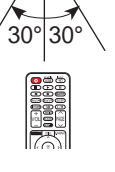

<mark>இ@ இ⊑ -ெ: ை</mark>

- For seamless operation, do not block the IR receiver.
- When you carry the remote control in the portable bag, make sure that the buttons on the remote control are not pressed by the projector, cables, documents or any other accessories in the bag. Otherwise, it may significantly reduce the battery life.

# <span id="page-20-0"></span>**Using the PROJECTOR**

# **Watching Projector**

# **Turning on the Projector**

The menu screen display in this owner's manual is an example to help users understand how to operate the product and may look different from the actual screen.

- **1** Connect the power cord correctly.
- **2** After waiting for a moment, press the **POWER** button on the remote control or the control panel.
- **3** In the Language Selection screen, select a language.

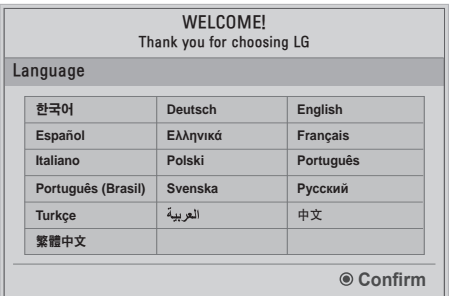

**4** Select an input signal by using the **INPUT** button on the remote control.

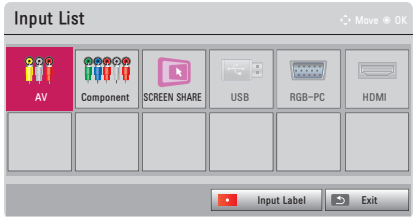

# <span id="page-21-0"></span>**Focus of the Screen Image**

When an image appears on the screen, check if it is in focus and fits the screen properly.

To adjust the focus of the image, rotate the focus ring.

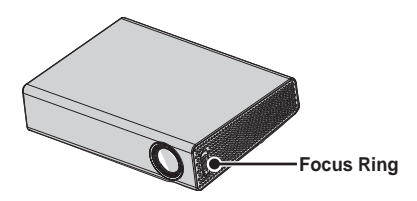

# **Watching Projector**

- **1** In standby mode, press the **POWER** button to turn the projector on.
- **2** Press the **INPUT** button and select the input signal you want.
- **3** Control the projector using the following buttons while watching projector.

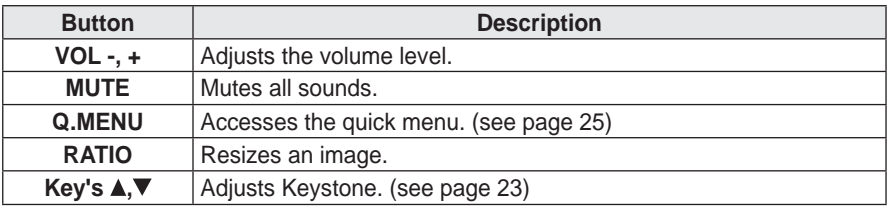

**4** To turn the projector off, press the **POWER** button.

# <span id="page-22-0"></span>**Additional Options**

# **Adjusting Aspect Ratio**

• Resize an image to view at its optimal size by pressing **RATIO** while you are using the projector.

# **NOTE**

- Available picture size may differ depending on the input signal.
- y You can also use the **Q.MENU** or **SETTINGS** button

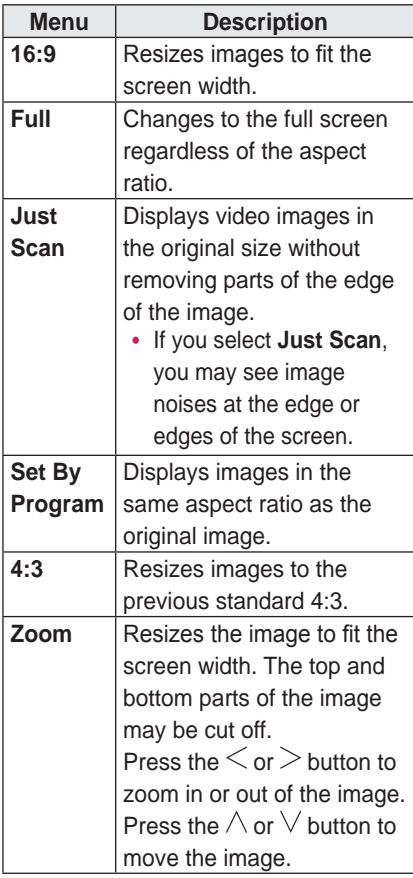

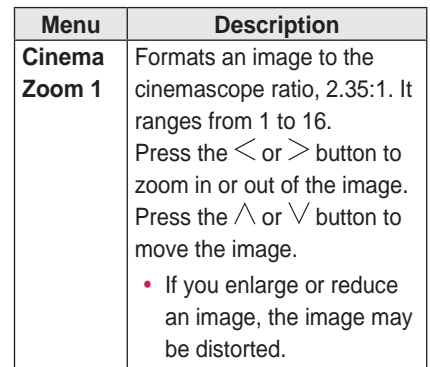

# <span id="page-22-1"></span>**Using the Keystone Function**

To prevent the screen image from becoming trapezoidal, **Keystone** adjusts the top and bottom width of the image if the projector is not set up at a right angle to the screen.

Because the **Keystone** function may cause inferior screen image quality, use this function only when it is not possible to set up the projector at an optimal angle.

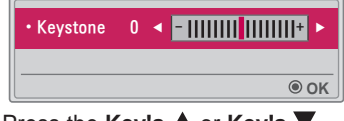

- **1** Press the **Key's** or **Key's**  button to adjust the picture.
- **Keystone** can be adjusted from **-40** to **40**.
- **2** Press the **OK** button when done.

# <span id="page-23-0"></span>**Changing input device**

#### **To select an external input**

Selects external input.

- Press the **INPUT** button on the remote control to display the input selection screen.
	- Connected inputs are displayed first. However, **AV** / **Component / SCREEN SHARE** input is always activated.
- Select an input signal using the remote control's **INPUT** button to connect the projector to the desired input. You can use the  $\wedge$ ,  $\vee$ ,  $\lt$ , or  $>$ button to switch between all the input modes.

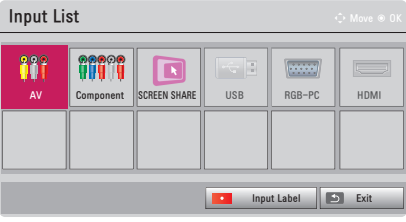

### **Selecting an Input Label**

Displays which devices are connected to which input ports.

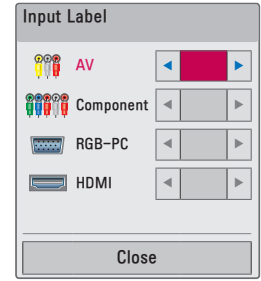

- **1** Press the **INPUT** button on the remote control to display the input selection screen.
- **2** Press the **red** button.
- **3** Use the  $\wedge$  or  $\vee$  button to scroll to one of the input sources.
- **4** User the  $\leq$  or  $>$  button to select one of the input labels.

# <span id="page-24-0"></span>**Blank Function**

### **Using the Blank Function**

This function may be effective when you need to draw attention during a meeting or training.

**1** Press the **BLANK** button, and the screen is covered by the background color.

You can change the background color by referring to **Selecting a Blank Image**.

**2** Press any button to clear the blank function.

To cover the screen temporarily, press the **BLANK** button on the remote control.

Do not block the lens with any object while the projector is running. It may become overheated and deformed or even cause a fire.

## **Selecting a Blank Image**

- **1** Press the **SETTINGS** button.
- **2** Press the  $\land, \lor, \leq, \text{or} > \text{button to}$ select **OPTION 2** and press the **OK** button.
- **3** Press the  $\wedge$ .  $\vee$  button to select **Blank Image** and press the **OK** button.
- **4** Use the  $\wedge$  or  $\vee$  button to move to the setting or option you want and press the **OK** button.

# <span id="page-24-1"></span>**Using the Quick Menu**

You can customize frequently used menus.

- **1** Press the **Q.MENU** button.
- **2** Press the  $\leq$  or  $>$  button to select a menu and press **OK**.

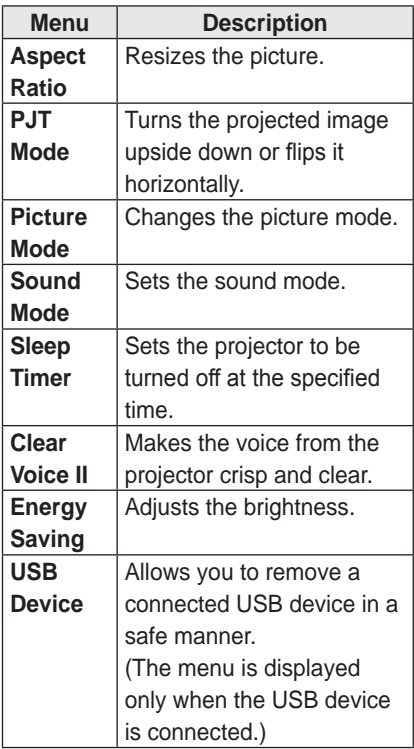

**3** Press the  $\wedge$   $\vee$  button to scroll through the following menus.

# <span id="page-25-0"></span>**ENTERTAINMENT**

# **Using SCREEN SHARE**

- **1** Set the external input of the projector to **SCREEN SHARE**.
- **2** Enable related SCREEN SHARE function on the device you wish to connect.
- **3** Connect the Projector from the search list on the device you wish to connect. (When you connect the projector to your laptop, input the PIN code shown on your display. The request for a PIN will be shown only at the initial connection.)
- **4** If the desired device accepts the request, SCREEN SHARE will be started.

# **CAUTION**

- Windows 7 / 8 / 8.1 are compatible with SCREEN SHARE. However, other versions of Windows, and some other operating systems, may not be compatible with SCREEN SHARE.
- Ice Cream Sandwich, Jellybean, and KitKat versions of LG's Android devices are guaranteed to be compatible.
- When connecting via SCREEN SHARE, place the device close to the projector.
- The response rate and image quality may vary depending upon the user's environment.
- For more information on the device you want to connect to, refer to its owner's manual.

# <span id="page-26-0"></span>**MY MEDIA**

# **Before Using**

# **Connecting a USB Device**

Connect a USB device (external HDD, USB memory) to the USB port of projector to enjoy the content files stored in the USB device with your projector. You cannot write or delete data in the USB device. Connect a USB flash drive as shown below.

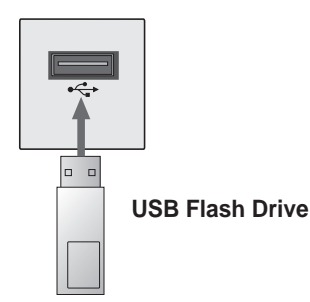

# **Removing a USB Device**

- **1** Click the **Q.MENU** button.
- **2** Use the  $\leq$  or  $>$  button to move to **USB Device** and press the **OK** button.
- **3** Select a USB to remove. Wait for confirmation that the USB device has stopped before removing the USB.

# **NOTE**

- If detached early, an error may occur on the projector or the USB storage device.
- Once a USB device has been selected for removal, it can no longer be read. Remove the USB storage device and then re-connect it.

#### **Tips for Using a USB Device**

- If the USB storage device has a builtin auto recognition program or uses its own driver, it may not work.
- Some USB storage devices may not work or may work incorrectly.
- If you use a USB extension cable, the USB device may not be recognized or may not work properly.
- Use only USB storage devices formatted with the Windows FAT32 or NTFS file system.
- For external USB HDDs, it is recommended that you use devices with a rated voltage of less than 5 V and a rated current of less than 500 mA.
- It is recommended to use a USB hub or hard disk drive with power supplied. (If the power supplied is not enough, the USB storage device may not be detected properly.)
- It is recommended that you use USB flash drives of 32 GB or less and USB HDDs of 1 TB or less.
- If a USB HDD with power-saving function does not work properly, turn the power off and on. For more information, refer to the user manual of the USB HDD.
- Data in USB storage device can be damaged so be sure to back up important files to other devices. Data maintenance is the user's responsibility and the manufacturer is not responsible for data loss.

# <span id="page-28-0"></span>**To Use My Media**

- **1** Press the **SETTINGS** button on the remote control.
- **2** Select **MY MEDIA**.

Select desired file from the list. Watch the chosen file. Sets play related settings by checking

option during disk playback.

## **My Media supporting file**

- Maximum data transfer rate: 20 Mbps (Mega bit per second)
- External supported subtitle formats: \*.smi, \*.srt, \*.sub (MicroDVD, SubViewer 1.0/2.0), \*.ass, \*.ssa, \*.txt (TMPlayer), \*.psb (PowerDivX)
- Internal supported subtitle formats: SRT/ASS/SSA (Supports internal subtitles generated from DivX6)

## **Video Supported Codec**

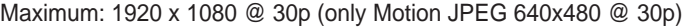

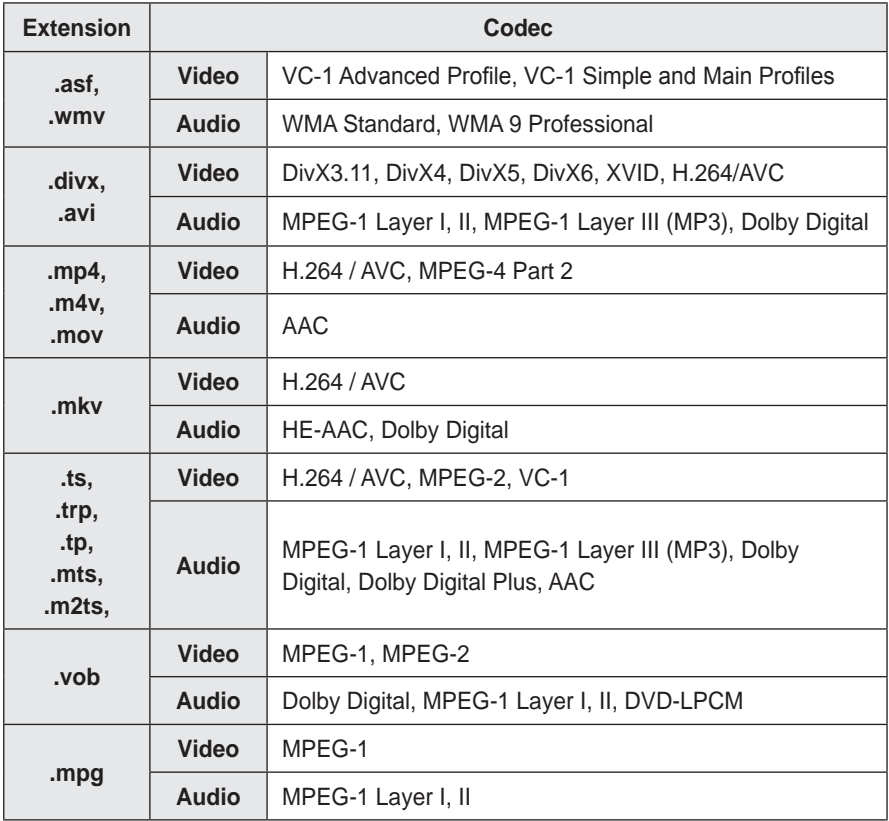

## **Audio File**

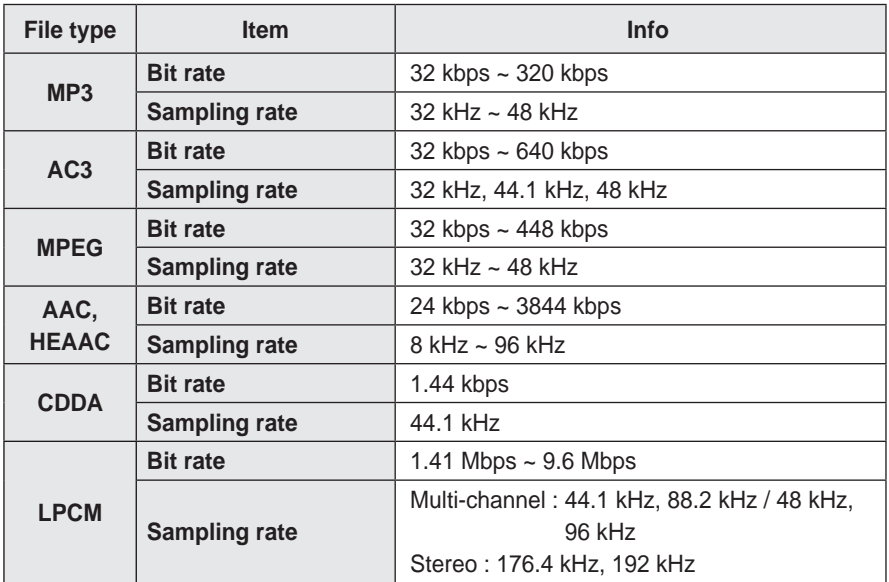

# <span id="page-31-0"></span>**Watching the Videos**

In the **Movie List**, you can watch movies stored on the connected USB device. Controls playback and sets options while viewing videos.

#### **Tips for Playing Video Files**

- Some subtitles created by users may not work properly.
- The video and subtitle files should be placed in the same folder. For subtitles to display correctly, the video and subtitle files must have the same name.
- We do not support any stream that contains GMC (Global Motion Compensation) or Qpel (Quarterpel Motion Estimation).
- Only H.264 / AVC profile level 4.1 and lower is supported.
- Video files that exceed 50 GB (gigabyte) are not supported for playback. The file size limit is dependent on the encoding environment.
- DTS audio codec is not supported.

## **Browsing Movie List**

Play a video file stored in the connected device.

- **1** Connect a USB storage device.
- **2** Press the **USB** button.
- **3** Use the  $\leq$ , or  $>$  button to select **Movie List** and press the **OK** button.
- **4** Use the  $\land$ ,  $\lor$ ,  $\lt$ , or  $>$  button to select the file you want and press the **OK** button.

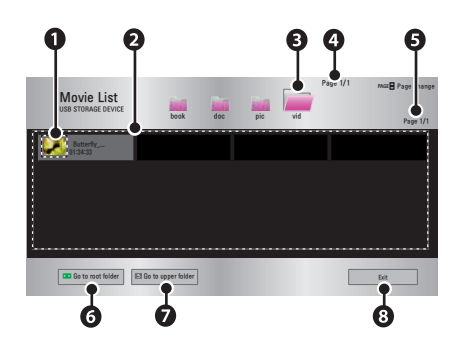

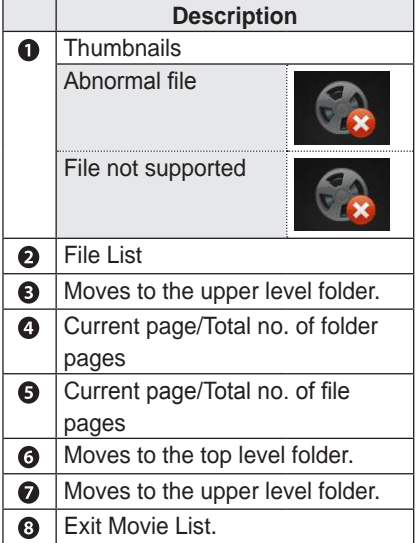

**5** Control playback by using the following buttons.

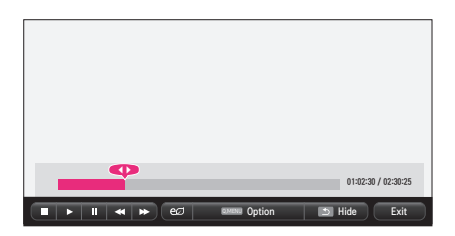

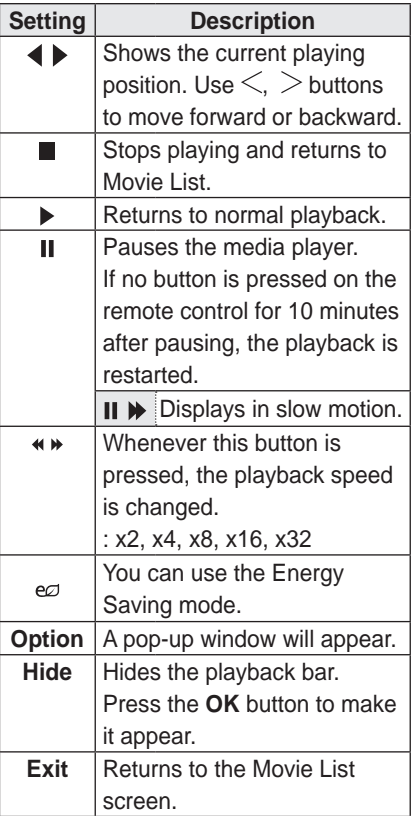

## **Options for Movie List**

- **1** Press the **Q.MENU** button.
- **2** Use the  $\wedge$  or  $\vee$  button to move to a desired option and press the **OK** button.
- **3** Use the  $\land$ ,  $\lor$ ,  $\le$ , or  $>$  button to set up each item.

### **Set Video Play.**

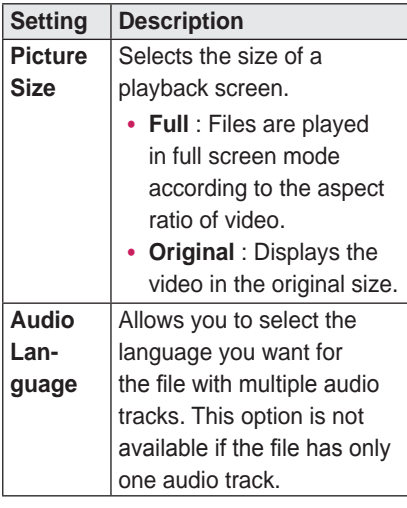

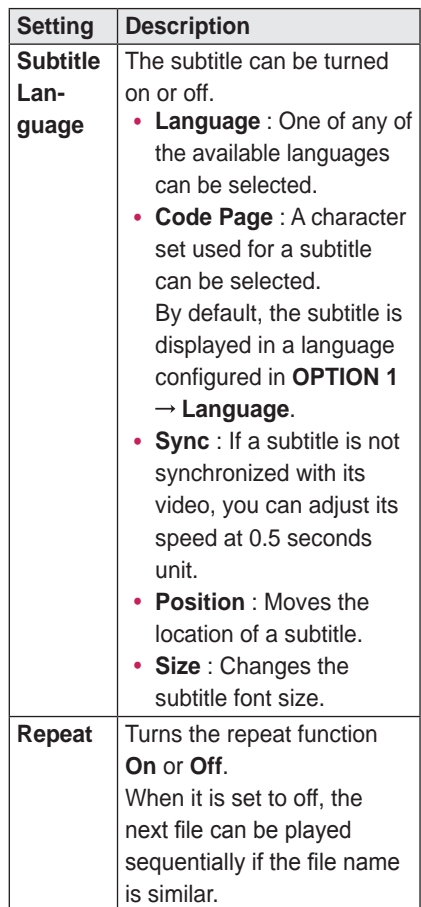

#### **Subtitle Language**

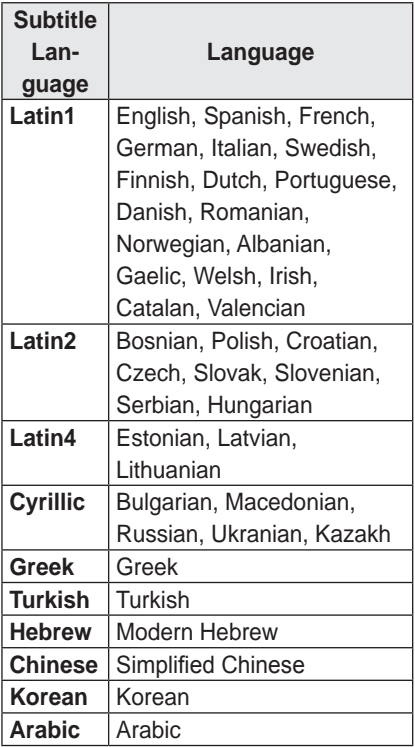

#### **Set Video.**

You can change video settings. [\(Refer to "PICTURE Settings" 50\)](#page-49-1)

#### **Set Audio.**

You can change audio settings. [\(Refer to "AUDIO Settings" 55\)](#page-54-1)

#### **Registering the DivX code**

Checks DivX Reg. Code for replaying DivX protected videos. Register at http://vod.divx.com.

Use Reg. Code to rent or purchase movies at www.divx.com/vod.

**1** In the Settings menu, move to **OPTION 1** and press **DivX(R) VOD.**

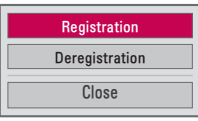

**2** Press the  $\wedge$  or  $\vee$  button to move to **Registration** and press the **OK** button.

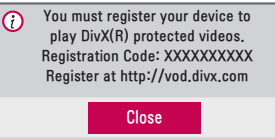

**3** Check the DivX **Registration Code**.

## **NOTE**

- Rented/purchased DivX files cannot be played if the DivX Registration Code of a different device is used. Use only the DivX Registration Code granted to this specific device.
- Converted files not conforming to the DivX Codec Standard may not play or may produce abnormal sound.

#### **To deregister the DivX code**

Use the DivX deregistration code to deactivate the DivX DRM function.

- **1** In the Settings menu, move to **OPTION 1** and press **DivX(R) VOD**.
- **2** Use the  $\wedge$  or  $\vee$  button to go to **Deregistration** and press the **OK** button.

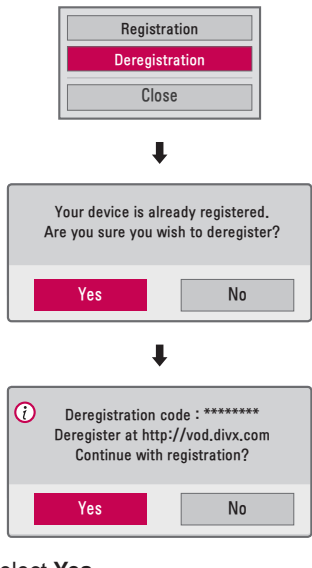

**3** Select **Yes**.

#### **NOTE** • What is DRM

[Digital Rights Management]? This is a technology and service that prevents the illegal use of digital contents to protect the benefits and rights of the copyright owner. Files can be played after the license is verified through an online method, etc.
### **Viewing the Photos**

You can view photos stored on a connected device.

### **Supported Photo Files**

PHOTO (\*.JPEG) Baseline: 64-pixel (width) x 64-pixel (height) - 15360-pixel (width) x 8640-pixel (height) Progressive: 64-pixel (width) x 64-pixel (height) - 1920-pixel (width) x 1440-pixel (height)

- Only JPEG files are supported.
- Non-supported files are displayed in the form of an icon.
- An error message is displayed for corrupted files or file formats that cannot be played.
- Corrupted files may not be displayed properly.
- It may take some time to view highresolution images in full screen.

### **Browsing Photo List**

- **1** Connect a USB storage device.
- **2** Press the **USB** button.
- **3** Use the  $\leq$  or  $>$  button to select **Photo List** and press the **OK** button.
- **4** Use the  $\land$ ,  $\lor$ ,  $\le$ , or  $>$  button to select the file you want and press the **OK** button.

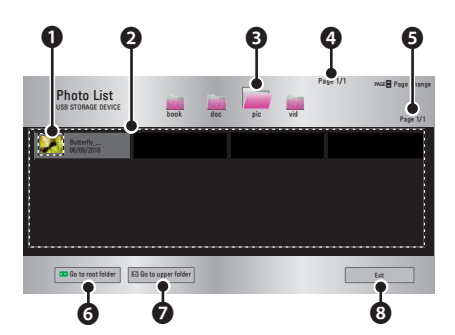

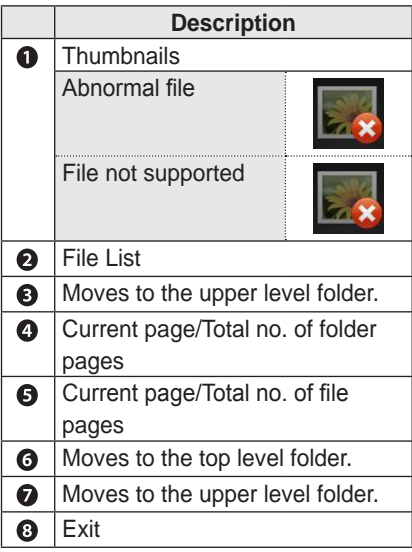

**5** Control playback by using the following buttons.

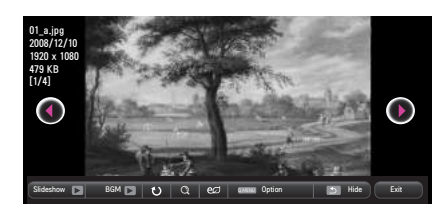

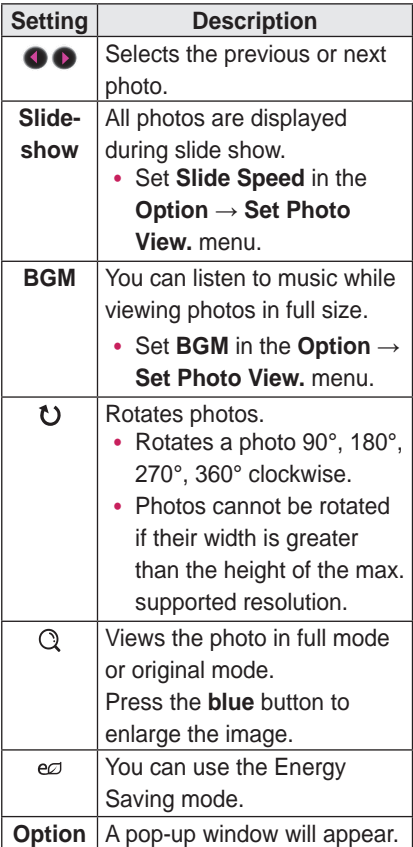

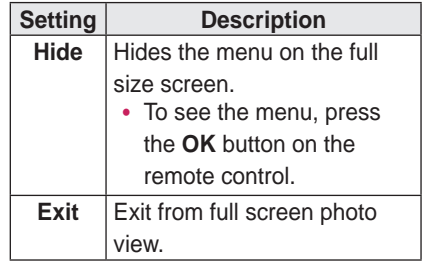

### **Options for Photo List**

- **1** Press the **Q.MENU** button.
- **2** Use the  $\wedge$  or  $\vee$  button to move to a desired option and press the **OK** button.
- **3** Use  $\wedge$ ,  $\vee$ ,  $\le$ , or  $>$  button to set up each item.

#### **Set Photo View.**

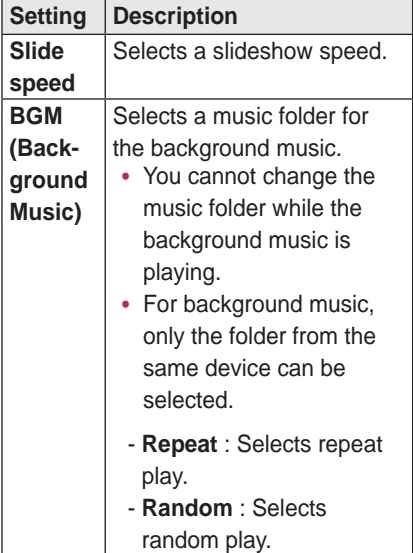

#### **Set Video.**

You can change video settings. [\(Refer to "PICTURE Settings" 50\)](#page-49-0)

#### **Set Audio.**

You can change audio settings. [\(Refer to "AUDIO Settings" 55\)](#page-54-0)

### **Listening to Music**

You can play audio files stored on the connected device.

### **Supported Music Files**

\*.MP3

Bit rate range 32 Kbps - 320 Kbps

- Sampling rate MPEG1 Layer3: 32 kHz, 44.1 kHz, 48 kHz
- Sampling rate MPEG2 Layer3: 16 kHz, 22.05 kHz, 24 kHz

#### **Browsing Music List**

- **1** Connect a USB storage device.
- **2** Press the **USB** button.
- **3** Use the  $\leq$ , or  $>$  button to select **Music List** and press the **OK** button.
- **4** Use the  $\land$ ,  $\lor$ ,  $\leq$ , or  $>$  button to select the file you want and press the **OK** button.

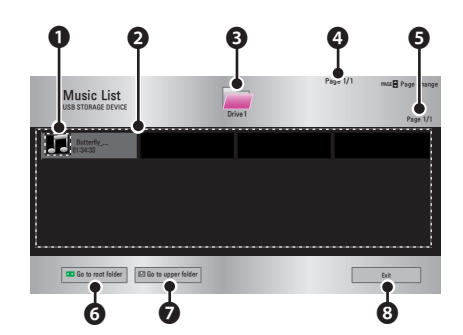

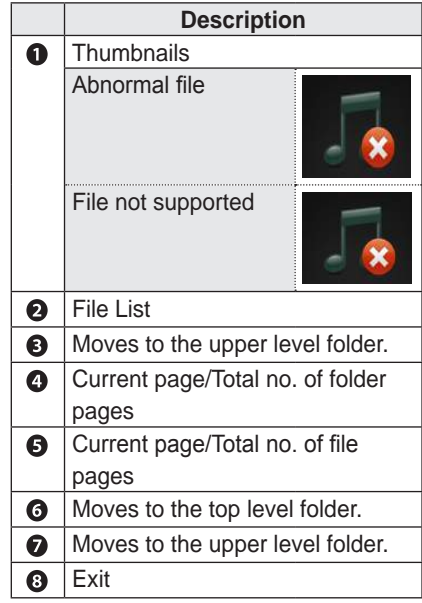

#### **5** Control playback by using the following buttons.

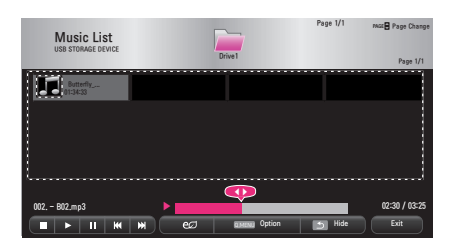

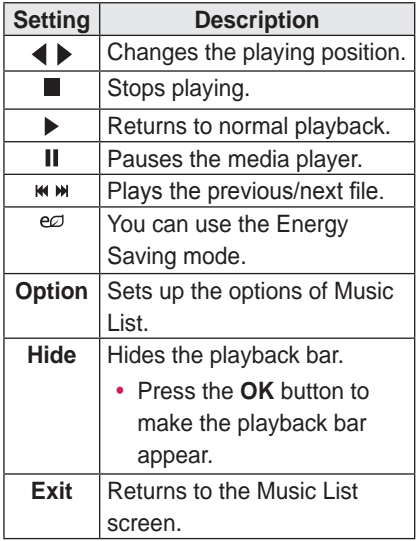

### **Options for Music List**

- **1** Press the **Q.MENU** button.
- **2** Use the  $\wedge$  or  $\vee$  button to move to a desired option and press the **OK** button.
- **3** Use  $\wedge$ ,  $\vee$ ,  $\le$ , or  $>$  button to set up each item.

#### **Set Audio Play.**

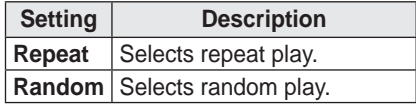

#### **Set Audio.**

You can change audio settings. [\(Refer to "AUDIO Settings" 55\)](#page-54-0)

### **Viewing Files**

You can see document files stored on a connected device.

#### **Supported File Formats**

XLS, DOC, PPT, TXT, XLSX, PPTX, DOCX, PDF Microsoft Office 97/2000/2002/2003/2007 version Adobe PDF 1.0/1.1/1.2/1.3/ 1.4 version

- File Viewer realigns a document, so it may look different from what is displayed on a PC.
- For documents that include images, the resolution may look lower during the realigning process.
- If the document is large or has many pages, it may take longer to load.
- Unsupported fonts may be replaced by other fonts.
- The file viewer may not open for Office documents that contain many high resolution images. In that case, reduce the image file size, save it on a USB storage device and run the file viewer again or connect your PC to the projector and open the file on your PC.

#### **Browsing File List**

- **1** Connect a USB storage device.
- **2** Press the **USB** button.
- **3** Use the  $\leq$ , or  $>$  button to select File **List** and press the **OK** button.
- **4** Use the  $\land$ ,  $\lor$ ,  $\leq$ , or  $>$  button to select the file you want and press the **OK** button.

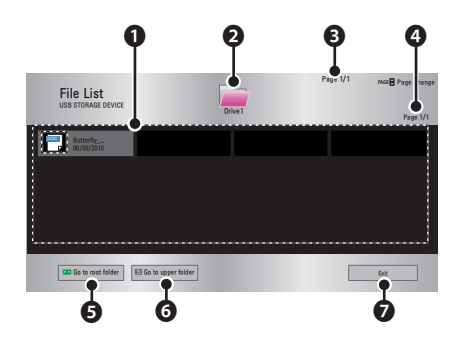

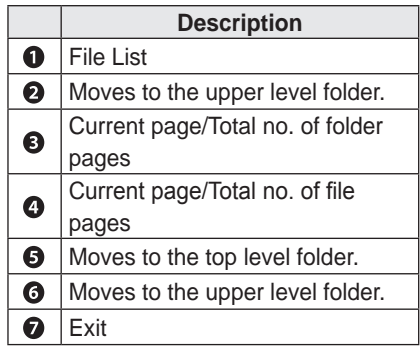

- **5** Control playback by using the following buttons.
- Click **Go Page** then the pop-up window for selecting the number of page appears.
- Input the page to move to the page you want.
- Press the **VOL +, -** button to zoom in or zoom out.
	- **1**. Press **OK**.
	- **2**. Press the **Up/Down/Left/Right** buttons to move to **Go Page** or **Zoom**.

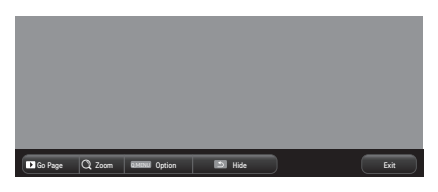

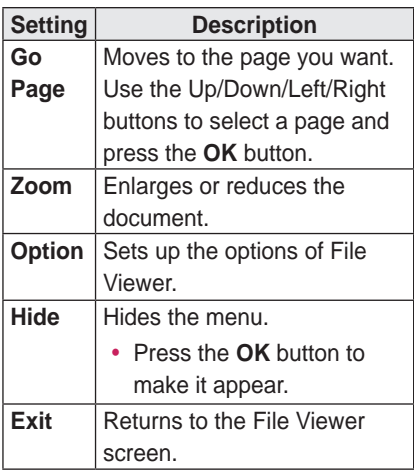

### **Options for File List**

- **1** Press the **Q.MENU** button.
- **2** Use  $\wedge$ ,  $\vee$ ,  $\le$ , or  $>$  button to set up each item.

#### **Set FileViewer Option**

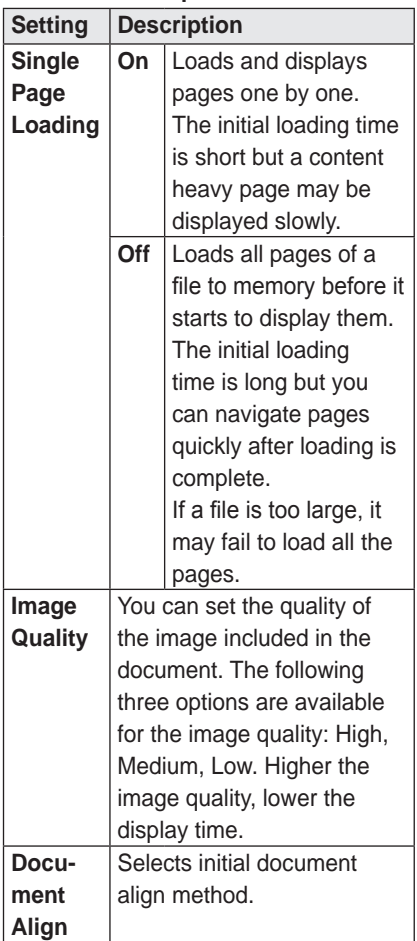

File View settings are default, so close the currently opened document to apply changes to the new document, if any.

# **3D FUNCTION**

3D technology uses different video frames for each eye to add depth to the video.

## **While Watching 3D**

### **WARNING**

- If you view 3D video or images too closely for a long period of time, your eyesight may become worse.
- If you watch the projector or game screen for a long time with 3D glasses on, you may experience dizziness or eye fatigue.
- If you are pregnant, a senior citizen, drunk, have heart problems, or easily feel motion sickness, we recommend that you do not watch 3D.
- Because 3D can be recognized as real, some viewers may get surprised or overexcited.
- Do not watch 3D images near fragile objects or any objects that can be knocked over easily.
- Take care not to injure yourself as you may subconsciously try to move away from the life-like 3D images.
- Prevent children of 5 years or younger from watching a 3D video. It may impair the development of their eyes.
- y **Warning about photosensitivity seizures**
	- Some users may experience a seizure or other abnormal symptoms when they are exposed to a flashing light or particular patterns from a video game. If anyone in your family has a history of epilepsy or has ever experienced any kind of seizure, please consult your doctor before viewing 3D images.

If you experience one of the following symptoms while watching a 3D video, stop watching the 3D video immediately and take a rest.

- Dizziness, switched eyesight, twitching of the eye or facial muscles, involuntary movements, cramp, loss of consciousness, confusion, loss of sense of direction, or nausea. If the symptom does not disappear, please consult your doctor.
- You can reduce the risk of photosensitive seizures by taking the following preventive measures.
	- Take a rest of 5 15 mins. for every 1 hour of viewing.
	- If vision varies between each eye, correct the variation before beginning to watch a 3D video.
	- Ensure that the 3D video is directly in front of you, at eye level.
	- You should stop watching if you experience a headache, fatigue or dizziness.
	- Do not view 3D images for a long period of time when you are tired or ill.

### **CAUTION**

• Extra special care is required for children watching a 3D video.

#### **When Watching 3D Video**

- Watch 3D images within the optimum viewing angle and distance.
- If you are outside the viewing angle or distance, you may not be able to see 3D images. You cannot view 3D images when you are lying down.
- You may see left and right images overlapped during projector initialization after it is powered on. It may take some time for optimization.
- It may take some time for the 3D image to look normal after you turn your eyes away from the screen and look back at the 3D image.
- It may flicker slightly while watching 3D images under a 3 wavelength lamp fluorescent light (50 Hz - 60 Hz) or near windows. If so, it is recommended to block the sun light with a curtain and to dim the lights.
- The 3D glasses must be DLP-LINK (DLP Ready) type.
- You may not be able to watch 3D properly if there is an obstacle between the projector and 3D glasses.
- Install the 3D projector as far as possible from other devices.
- If a future 3D broadcasting format that is not supported by this projector becomes the standard, an additional device such as a set-top box may be required.

#### **Please check the following when**

#### **using 3D glasses.**

- Do not use 3D glasses as ordinary glasses, sunglasses or protective goggles.
	- If you do so, this may cause injury.
- Do not store 3D glasses in very hot or very cold conditions. If you do, this may cause them to become distorted. Do not use distorted glasses.
- Do not drop 3D glasses or allow them to come into contact with other objects.
	- This may cause product malfunction.
- The lenses of 3D glasses are easily scratched. Use a soft clean cloth when cleaning them.
- Foreign particles on the cloth may cause scratches.
- Do not scratch the surface of the 3D glasses' lenses with sharp objects or wipe them with chemicals. If the lenses get scratched, images may not look normal when viewing 3D.

### **Requirements for Watching 3D Images**

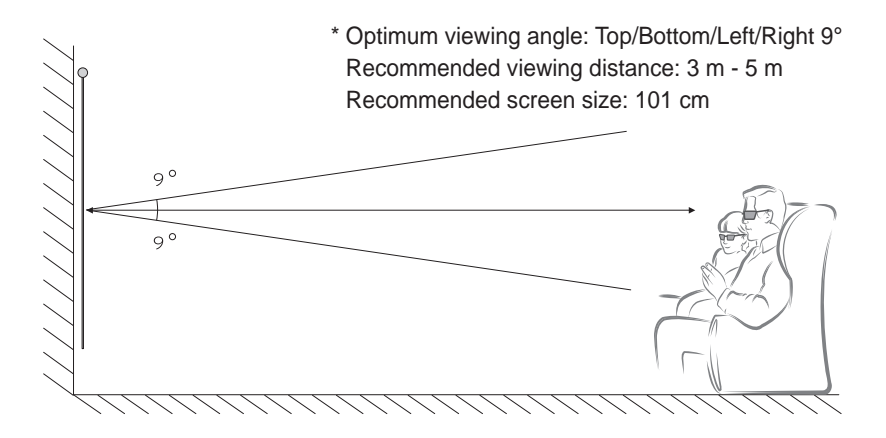

\* Watching 3D videos should be done in dark room environments only.

- **NOTE**
- The pairing with the DLP-LINK glasses is affected by the intensity of light reflected from the screen.

Therefore, the pairing with DLP-LINK glasses may not work properly if the light reflected from the screen is not bright enough, such as when the surrounding area is bright, the screen is big, or the maximum energy saving mode is enabled.

- Some menus may not work while playing a 3D video.
- You can only watch a 3D video properly when the 3D video format option has been selected on the projector.

**1** Please check the minimum system requirements for your computer. Minimum requirements are as follows:

Microsoft® Windows® XP, Vista 32/64 bit ,Windows 7 32/64 bit Intel® Core 2 Duo or AMD Athlon™ X2 CPU or higher More than 1 GB of system memory (2 GB recommended) Free space of 100 MB or more DirectX 9 or higher Video card should support 120 vertical frequency (Hz).

Recommended video card requirements

- Graphic Processor speed 700 MHz higher
- Memory 512 MB higher
- A laptop equipped with the chipsets above can be used but it may not work properly.

**2** Set the video output to XGA 120 Hz and play a video file using a video player that supports 3D output.

The following video players support 3D output: Stereoscopic Player, nVidia 3D Vision, and TriDef 3D.

For more information on the players above, please visit their websites at: [www.3dtv.at](http://www.3dtv.at) [www.nvidia.com](http://www.nvidia.com)

[www.tridef.com](http://www.tridef.com)

### **To Use DLP-LINK (DLP-Ready) Type Glasses**

- **1** While watching 3D images from the projector, press buttons on the glasses.
- **2** When you press the button, the glasses flicker to be synchronized with the 3D images.

(The flickering is a unique operation method of DLP-LINK type glasses. It may be different depending on the glasses type.)

**3** If the glasses flicker or problems occur while watching 3D, first turn the lights off to make the room darker. Contact your projector seller for queries about the glasses.

#### **Supported 3D input formats**

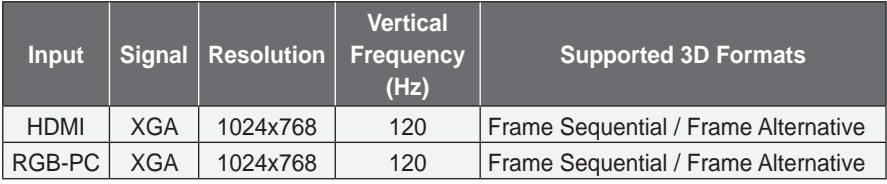

- The resolution supporting 3D mode is 1024x768 for HDMI and RGB input.
- Some menus may not work in 120 Hz input.

# **Watching 3D Images**

- **1** Play supported 3D video titles.
- **2** For RGB-PC, you must press **AUTO** on the remote control before watching 3D.
- **3** Press the **3D** button.
- **4** While watching 3D images from the projector, press buttons on the glasses.
- **5** Press the L/R button to switch the playing direction of an image. Select a screen with better 3D display quality.
- If you press the 3D button during viewing, it returns to 2D.

# **CUSTOMIZING SETTINGS**

### **SETTINGS**

- **1** Press the **SETTINGS** button.
- **2** Use the  $\land$ ,  $\lor$ ,  $\lt$ , or  $\gt$  button to select the desired item and press the **OK** button.
- **3** Use the  $\land$ ,  $\lor$ ,  $\leq$ , or  $\geq$  button to set up the desired item and press the **OK** button.
- **4** Press the **EXIT** button when completed.

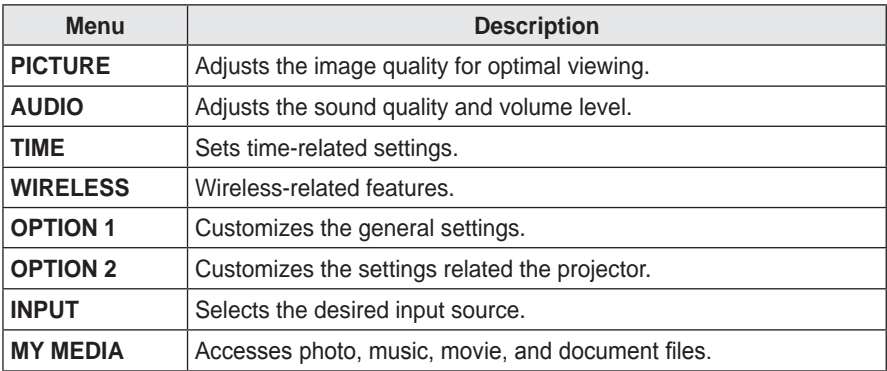

# <span id="page-49-0"></span>**PICTURE Settings**

- **1** Press the **SETTINGS** button.
- **2** Use the  $\land$ ,  $\lor$ ,  $\lt$ , or  $>$  button to select **PICTURE** and press the **OK** button.
- **3** Use the  $\wedge$ ,  $\vee$ ,  $\le$ , or  $>$  button to set up the desired item and press the **OK** button.
	- To return to the previous menu, press the  $\pm$ button.
- **4** Press the **EXIT** button when completed.

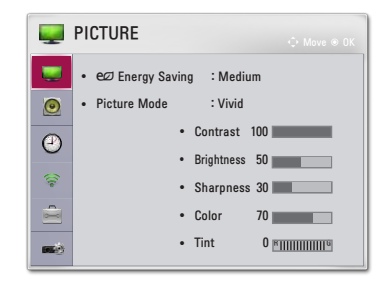

The available picture settings are described as follows.

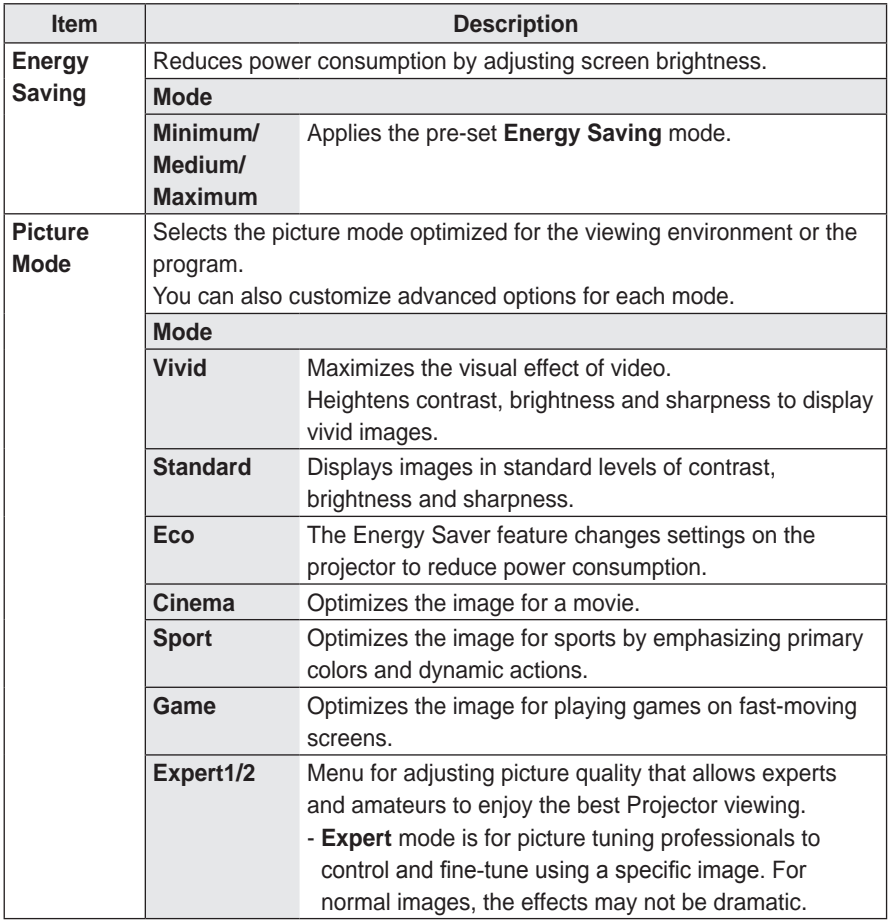

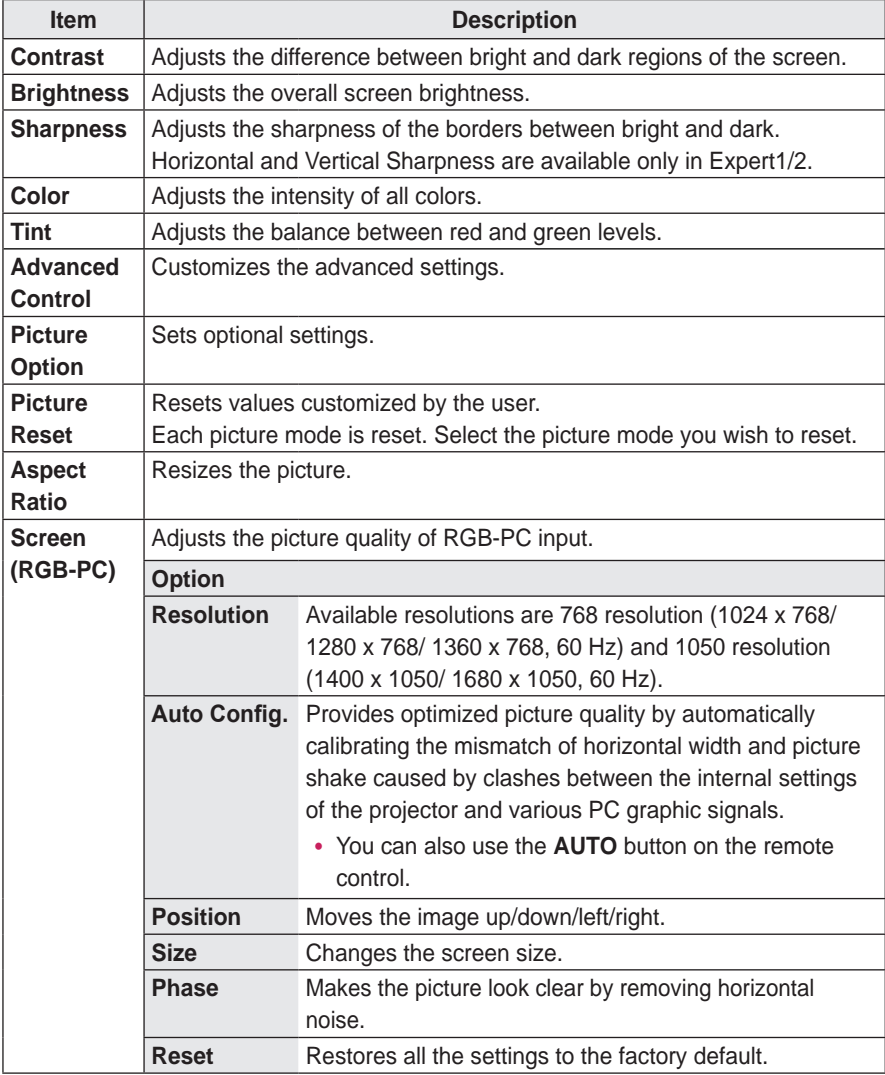

### **Advanced Control**

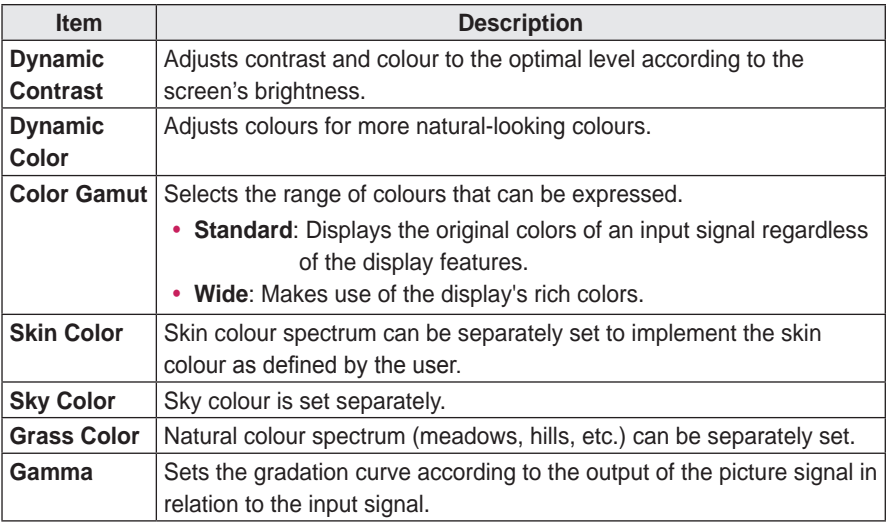

\* Depending on input signal or other picture settings, the range of detailed items for adjustment may differ.

### **Expert Control**

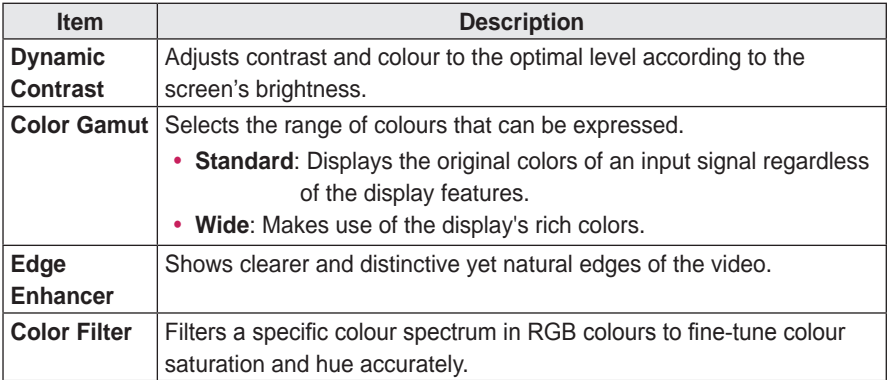

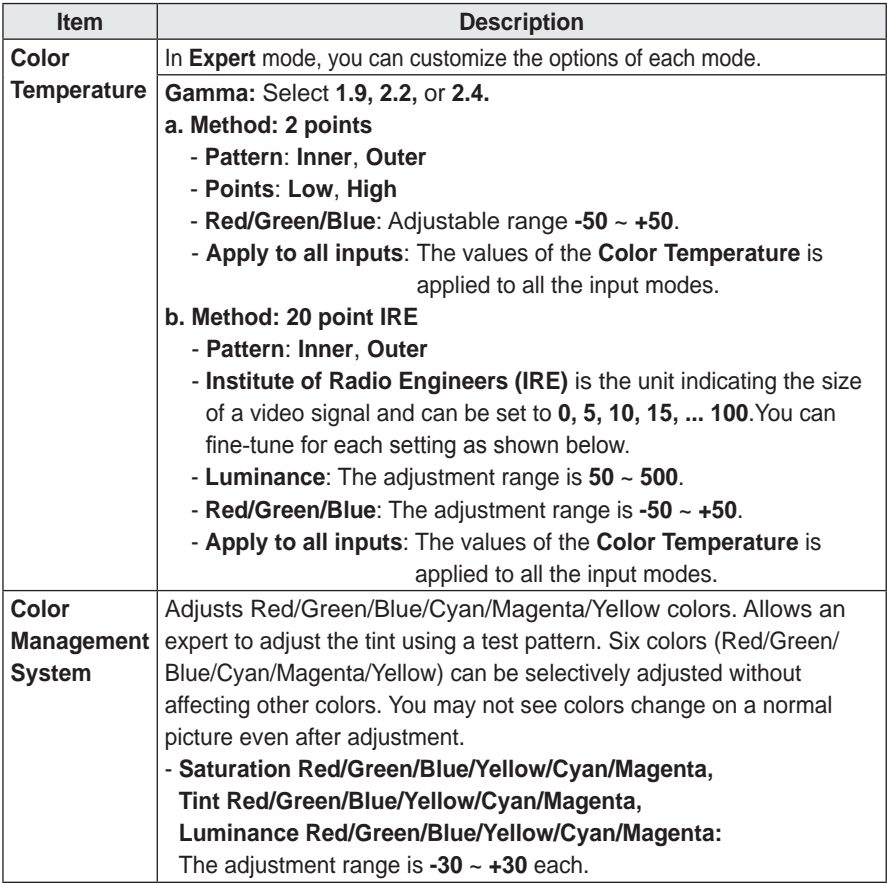

\* Depending on input signal or other picture settings, the range of detailed items for adjustment may differ.

### **Picture Option**

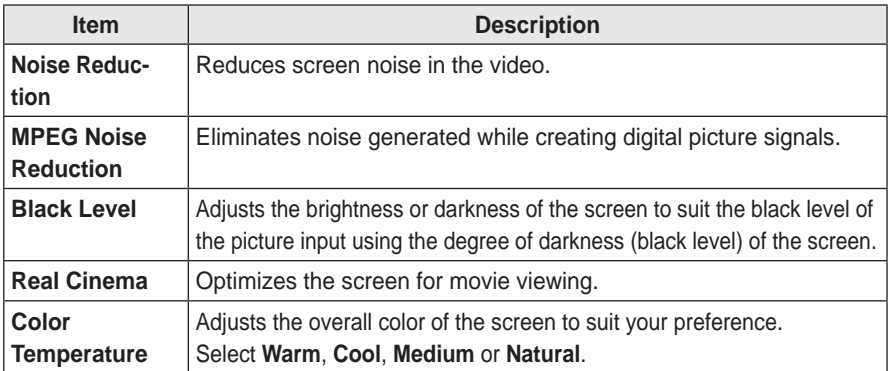

# <span id="page-54-0"></span>**AUDIO Settings**

- **1** Press the **SETTINGS** button.
- **2** Use the  $\land$ ,  $\lor$ ,  $\lt$ , or  $>$  button to select **AUDIO** and press the **OK** button.
- **3** Use the  $\land$ ,  $\lor$ ,  $\le$ , or  $>$  button to set up the desired item and press the **OK** button.
	- To return to the previous menu, press the  $\triangle$ button.
- **4** Press the **EXIT** button when completed.

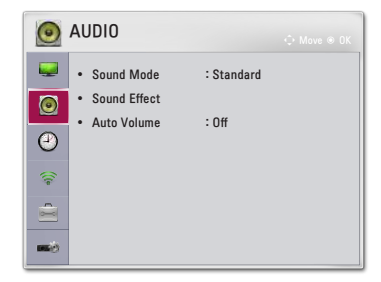

The available sound settings are described as follows.

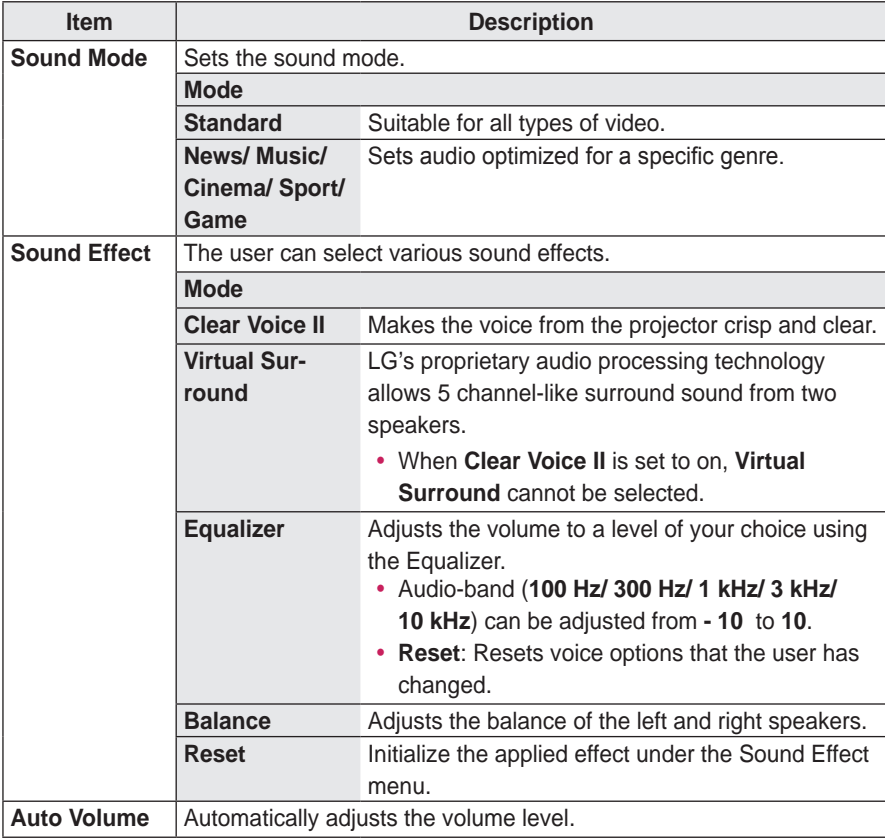

# **TIME Settings**

- **1** Press the **SETTINGS** button.
- **2** Use the  $\land$ ,  $\lor$ ,  $\le$ , or  $>$  button to select **TIME** and press the **OK** button.
- **3** Use the  $\land$ ,  $\lor$ ,  $\le$ , or  $>$  button to set up the desired item and press the **OK** button.
	- To return to the previous menu, press the  $\triangle$ button.
- **4** Press the **EXIT** button when completed.

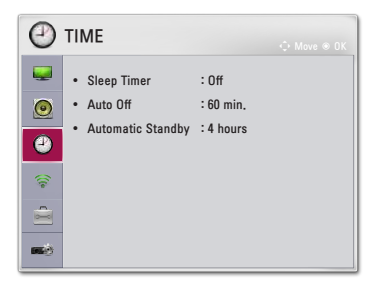

The available time settings are described as follows.

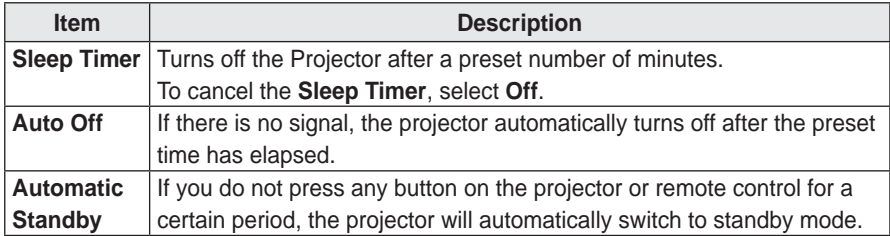

## **WIRELESS Settings**

- **1** Press the **SETTINGS** button.
- **2** Use the  $\land$ ,  $\lor$ ,  $\lt$ , or  $>$  button to select **WIRELESS** and press the **OK** button.

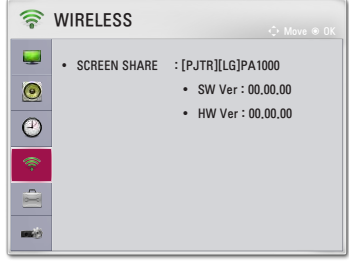

The available wireless settings are described as follows.

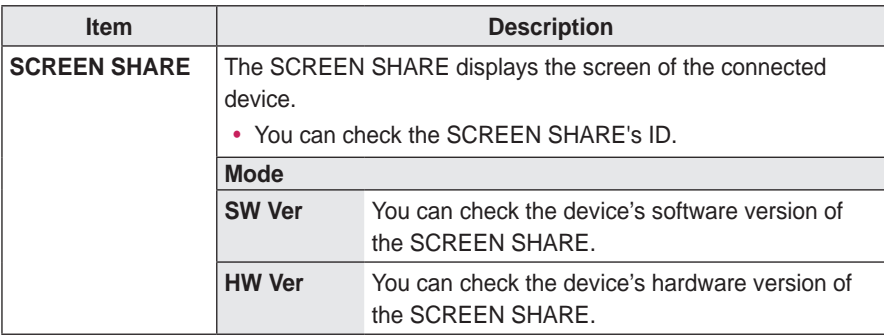

# **OPTION 1 Settings**

- **1** Press the **SETTINGS** button.
- **2** Use the  $\land$ ,  $\lor$ ,  $\lt$ , or  $>$  button to select **OPTION 1** and press the **OK** button.
- **3** Use the  $\land$ ,  $\lor$ ,  $\le$ , or  $>$  button to set up the desired item and press the **OK** button.
	- To return to the previous menu, press the  $\triangle$ button.
- **4** Press the **EXIT** button when completed.

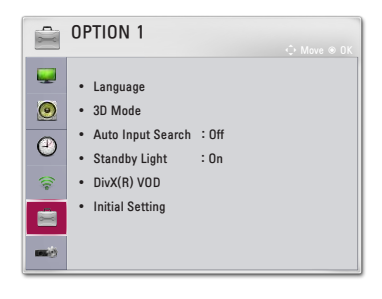

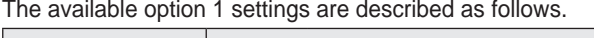

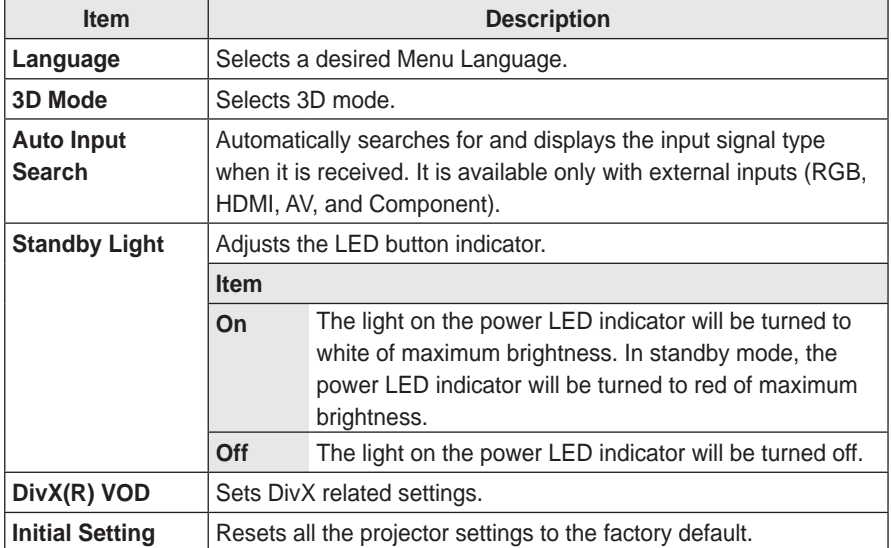

# **OPTION 2 Settings**

- **1** Press the **SETTINGS** button.
- **2** Use the  $\land$ ,  $\lor$ ,  $\lt$ , or  $>$  button to select **OPTION 2** and press the **OK** button.
- **3** Use the  $\wedge$ ,  $\vee$ ,  $\le$ , or  $>$  button to set up the desired item and press the **OK** button.
	- To return to the previous menu, press the  $\triangle$ button.
- **4** Press the **EXIT** button when completed.

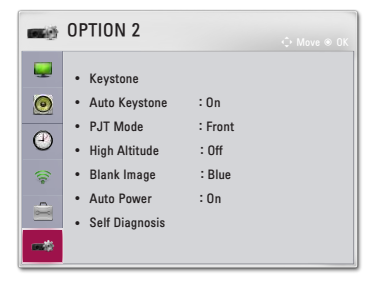

The available option 2 settings are described as follows.

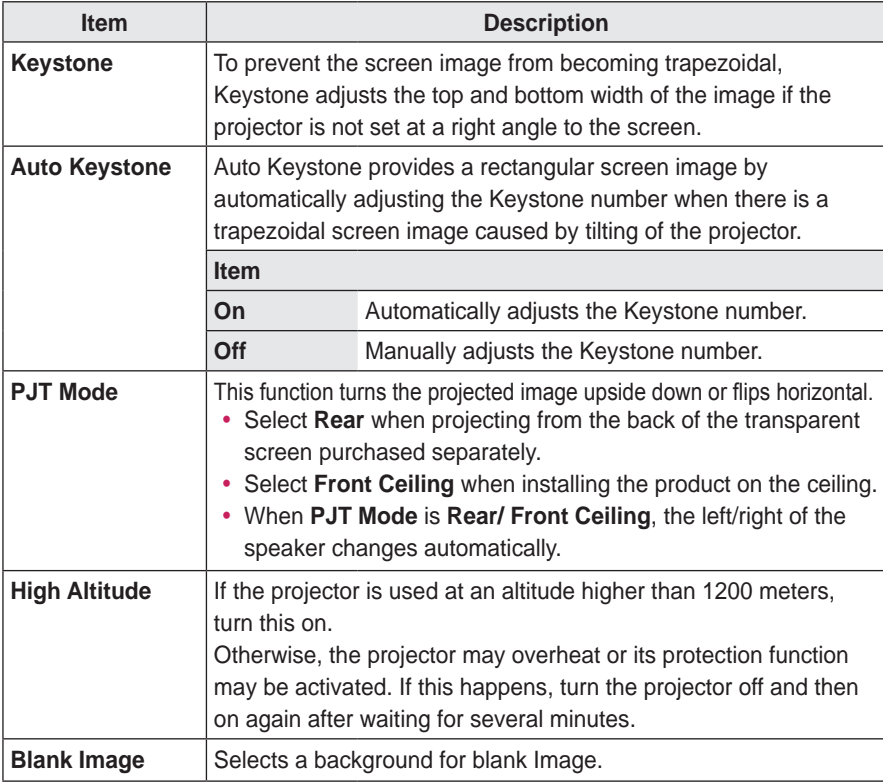

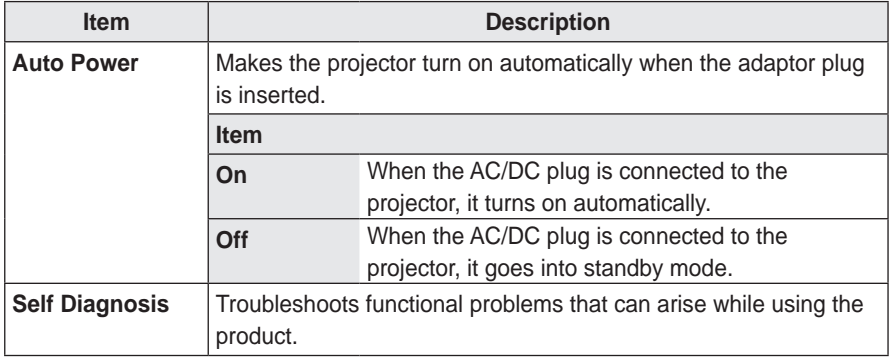

# **CONNECTING DEVICES**

You can connect various external devices to the projector.

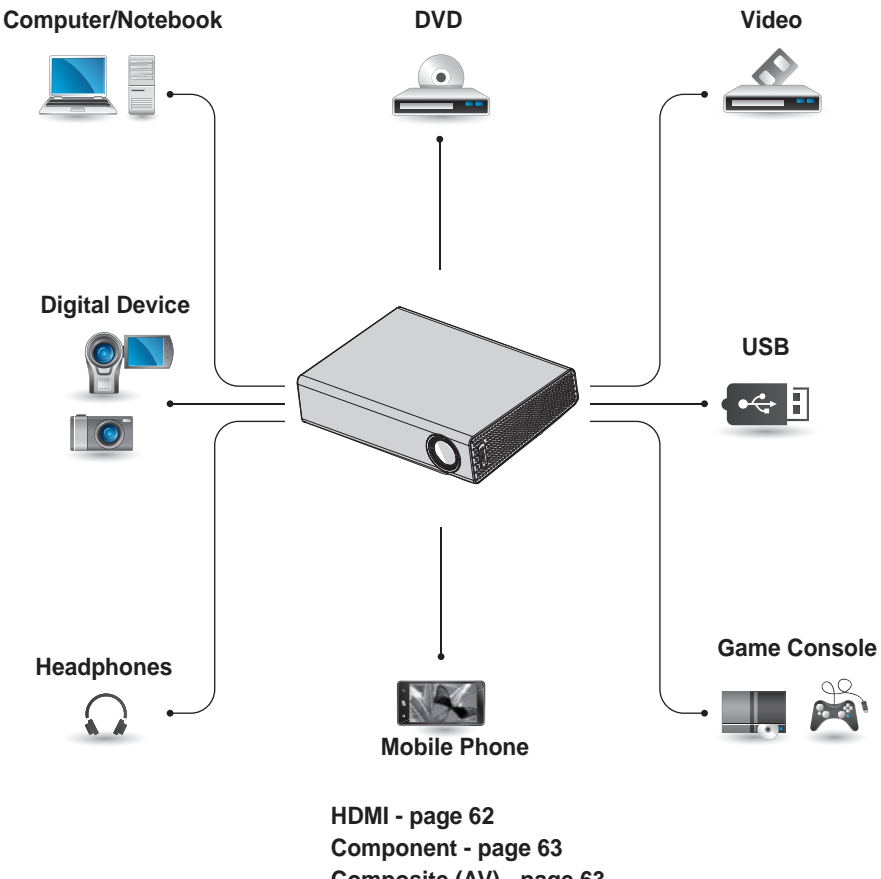

**Composite (AV) - [page 63](#page-62-1) RGB - [page 65](#page-64-0) Memory - [page 27](#page-26-0) Headphone - [page 67](#page-66-0) Mobile Phone (MHL) - [page 68](#page-67-0)**

### **Connecting to HD Receiver, DVD, or VCR Player, External Devices**

Connect an HD receiver, DVD, VCR player, or External Devices to the projector and select an appropriate input mode.

# <span id="page-61-0"></span>**HDMI Connection**

With an HDMI cable, you can enjoy high **VOL - VOL +** quality picture and sound.

Using a HDMI cable, connect the **HDMI/ MHL** port of the projector to the HDMI output port of the device to connect. Both video and audio are output at the same time.

Press the **INPUT** button on the remote control to select **HDMI**.

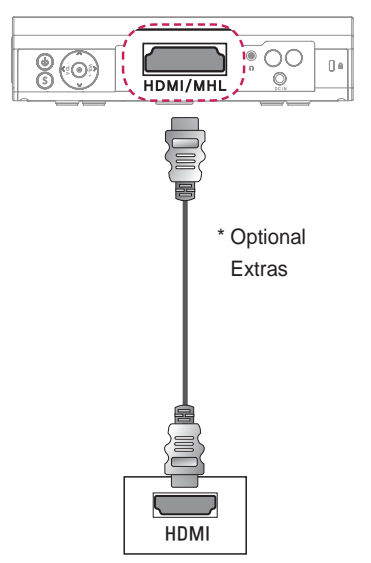

## **HDMI to DVI Connection**

Using an HDMI to DVI cable, connect the projector's **HDMI/MHL** port to the DVI OUT port.

To output audio, use an audio cable for connection.

Press the **INPUT** button on the remote control to select **HDMI**.

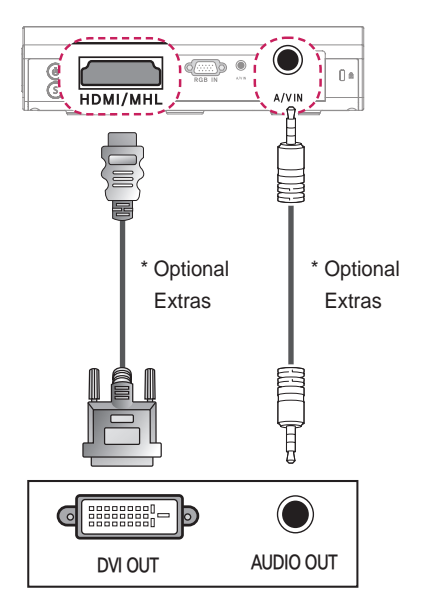

### <span id="page-62-1"></span>**AV Connection**

Connect the output ports of an external device and the **A/V IN** ports of the projector using an AV cable. Press the **INPUT** button on the remote control to select **AV**.

Check whether cables of the same color are connected properly.

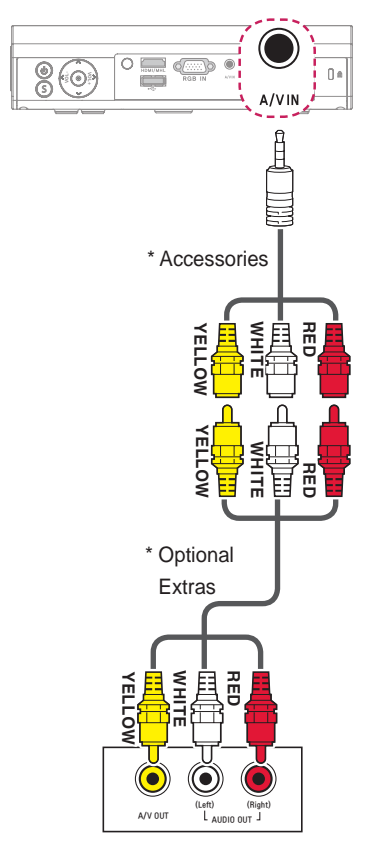

### <span id="page-62-0"></span>**Component Connection**

You can enjoy a video by connecting the Component port of an external device to the **RGB IN** port of the projector. Press the **INPUT** button on the remote control to select **Component**.

Check whether cables of the same color are connected properly.

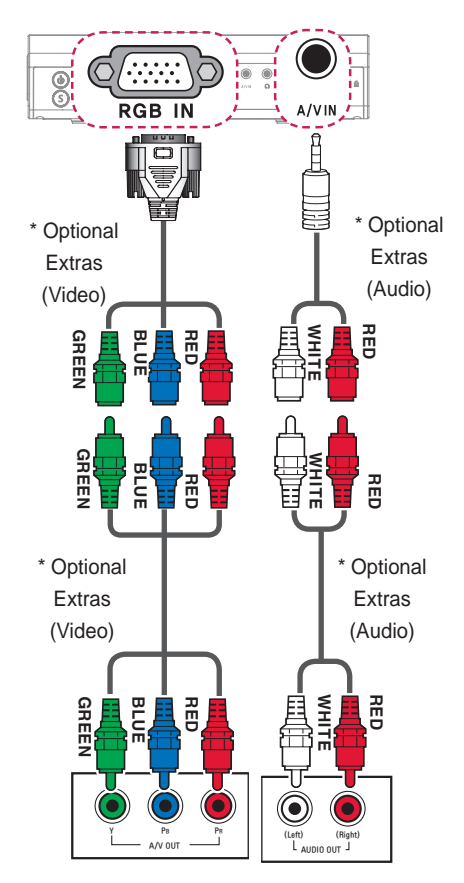

# **Connecting a PC**

The projector supports Plug & Play. Your PC will automatically detect the projector and requires no driver installation.

### **HDMI Connection**

Using an HDMI cable, connect the **HDMI/MHL** port of the projector to the HDMI output port of your PC. Both video and audio are output at the same time. Press the **INPUT** button on the remote control to select **HDMI**.

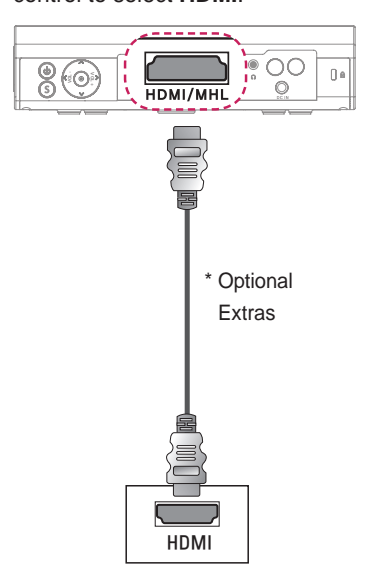

# **HDMI to DVI Connection**

Using an HDMI to DVI cable, connect the projector's **HDMI/MHL** port to the DVI OUT port.

To output audio, use an audio cable for connection.

Press the **INPUT** button on the remote control to select **HDMI**.

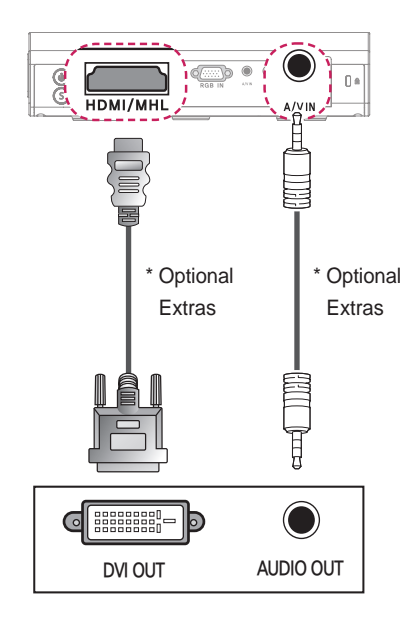

### <span id="page-64-0"></span>**RGB Connection**

Connect the PC output and the PC video Connect the PC output and the PC vide<br>input port of the projector with the RGB cable.

For audio signal, connect the PC and the projector with an optional audio cable.

Press the **INPUT** button on the remote control to select **RGB-PC**.

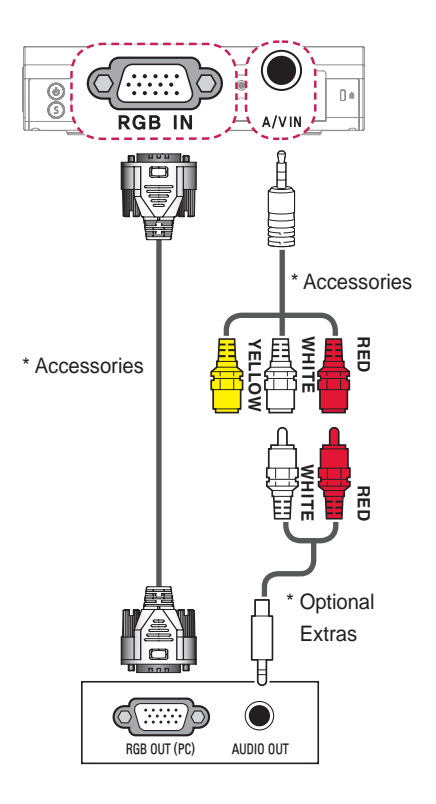

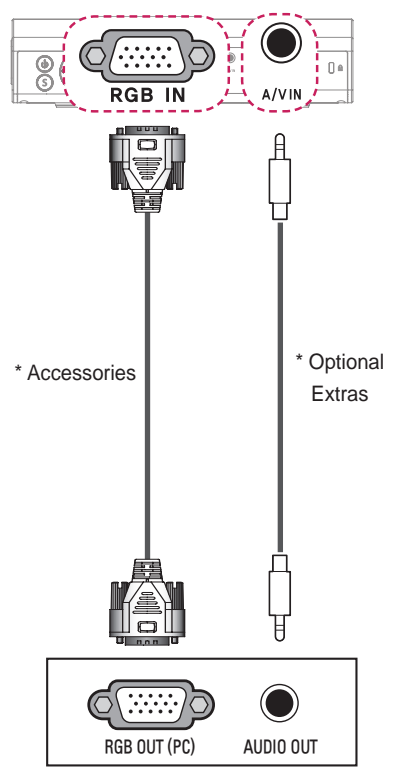

You can connect the audio cable without using a gender as shown in the illustration above.

# **Connecting a Laptop**

You can connect the projector to a laptop to use various functions.

### **HDMI Connection**

Using an HDMI cable, connect the **HDMI/MHL** port of the projector to the HDMI output port of your laptop. Both video and audio are output at the same time.

Press the **INPUT** button on the remote control to select **HDMI**.

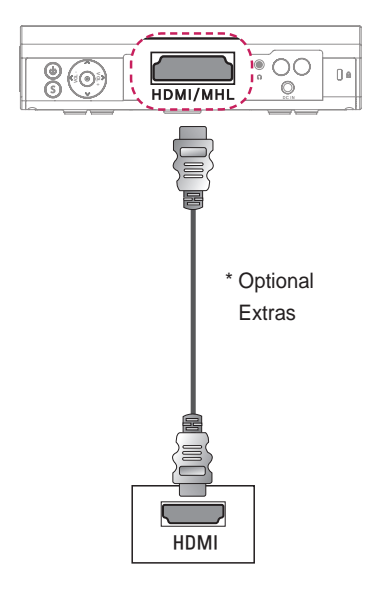

The table below shows examples of switching the output. For more information, refer to the **External Output**, **Connecting to an External Monitor**, or similar sections of the owner's manual of your computer.

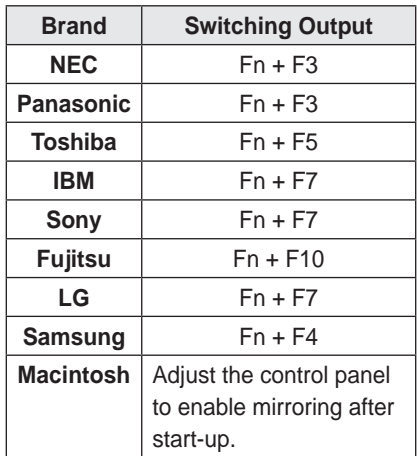

### <span id="page-66-0"></span>**Connecting to Headphones**

You can listen to the audio through a headphone.

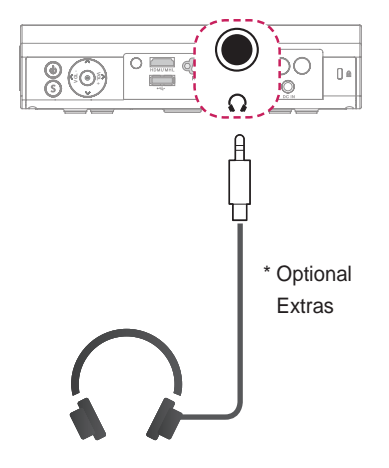

# **Using the Mirroring Function of a Mobile Phone**

### <span id="page-67-0"></span>**MHL Connection**

The Mobile High-definition Link (MHL) is an interface that can connect a mobile phone to the projector and play video and audio from the mobile phone through the projector.

This only applies to products with a HDMI input that supports MHL.

(To find out whether your device is MHL-certified, please contact your device manufacturer.)

Use a dedicated cable for MHL.

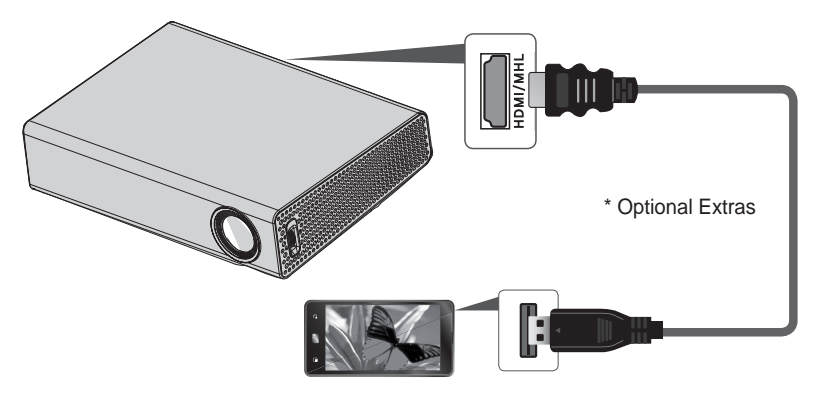

# **NOTE**

- When you connect a mobile phone to the **HDMI/MHL** port, you can see the mobile phone screen through a projector.
	- This only applies to mobile phones that support MHL.
	- You can use the remote control for some applications.
- Disconnect the MHL cable from the projector when:
	- The MHL function is disabled.
	- Your mobile device is fully charged in standby mode.

# **MAINTENANCE**

Clean your Projector to keep it in optimal condition.

# **Cleaning**

### **Cleaning the Lens**

If there is any dust or staining on the lens surface, you must clean the lens. Use an air spray or a cleaning cloth to clean the lens.

To remove dust or stains, use an air spray or apply a small amount of cleaning agent onto a swab or soft cloth to lightly rub the lens.

Please be aware that liquid may flow into the lens if the product is sprayed directly onto the lens.

### **Cleaning the Projector Case**

To clean the projector case, first unplug the power cord.

To remove dust or stains, use only a dry, lint-free, nonabrasive cloth to polish the lens.

Do not use alcohol, benzene, thinners, or other chemicals, which may damage the case.

# **SPECIFICATIONS**

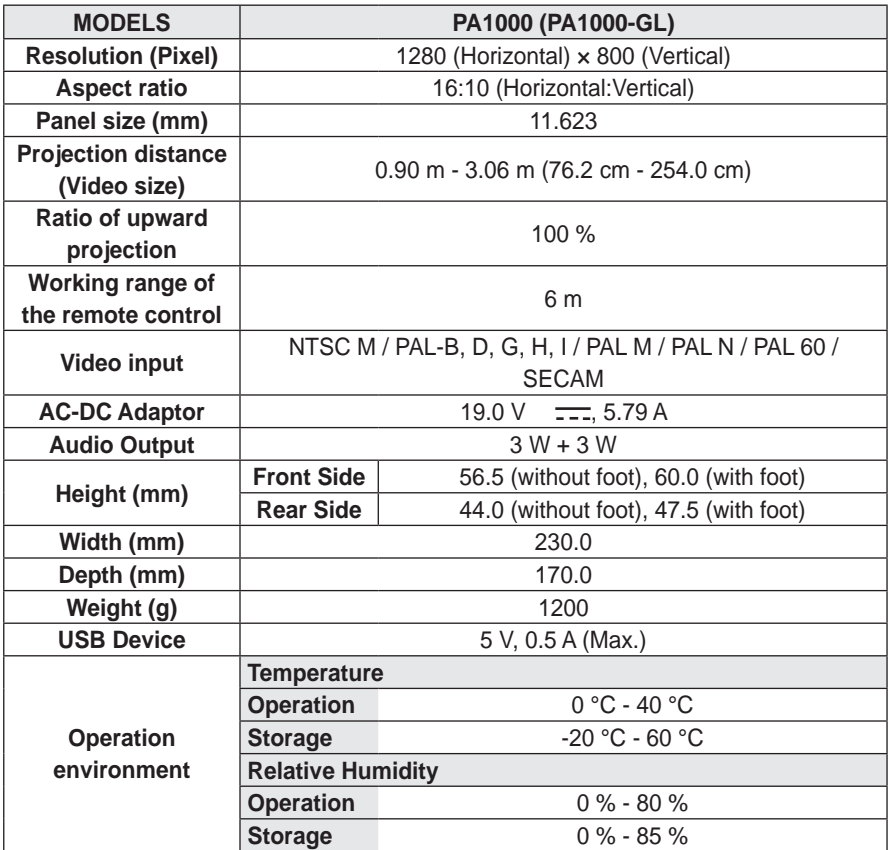

\* Contents in this manual may be changed without prior notice due to upgrade of product functions.

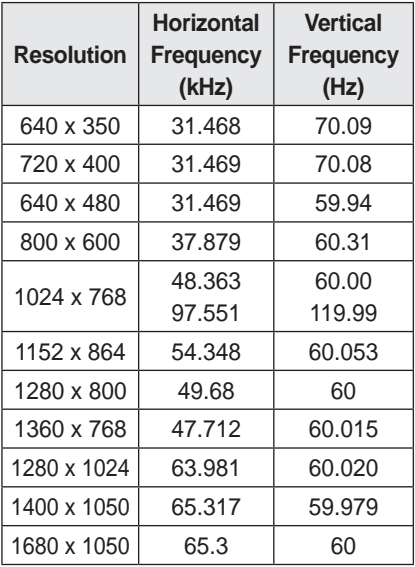

### **Supported Monitor Display**

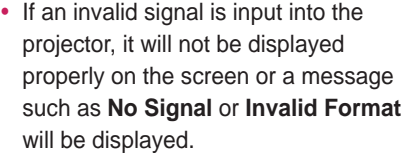

- The projector supports the DDC1/2B type as the Plug & Play function (Auto-recognition of PC monitor).
- $\cdot$  PC synchronization signal types supported: Separate type synchronization.
- In PC mode, 1280x800 is recommended for the best picture quality.

#### **Supported HDMI/DVI-DTV Mode**

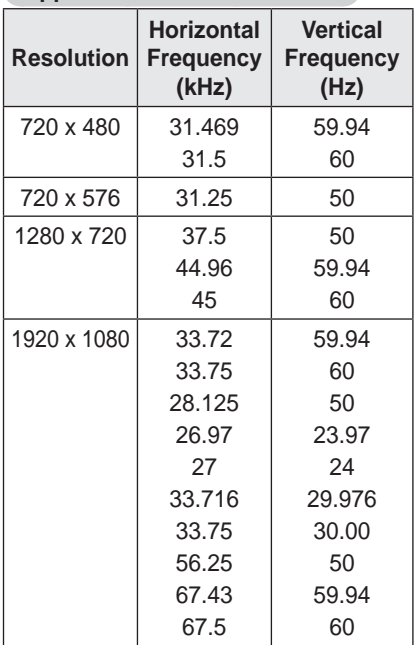

# **Component port connecting**

### **information**

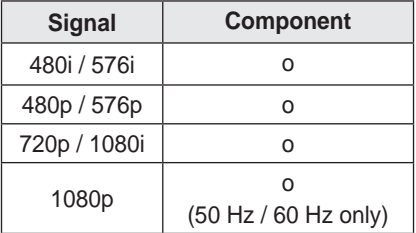

#### **Open Source Software Information**

To obtain the source code under GPL, LGPL, MPL and other open source licenses, that is contained in this product,

please visit http://opensource.lge.com. In addition to the source code, all referred license terms, warranty disclaimers and copyright notices are available for download.

LG Electronics will also provide open source code to you on CD-ROM for a charge covering the cost of performing such distribution (such as the cost of media, shipping and handling) upon email request to opensource@lge.com. This offer is valid for three (3) years from the date on which you purchased the product.
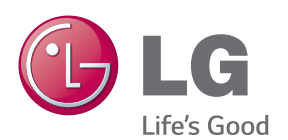

The model and serial number of the projector are located on the back or on the side of the projector. Record them below should you ever need service.

MODEL

SERIAL